# **GARMIN.**

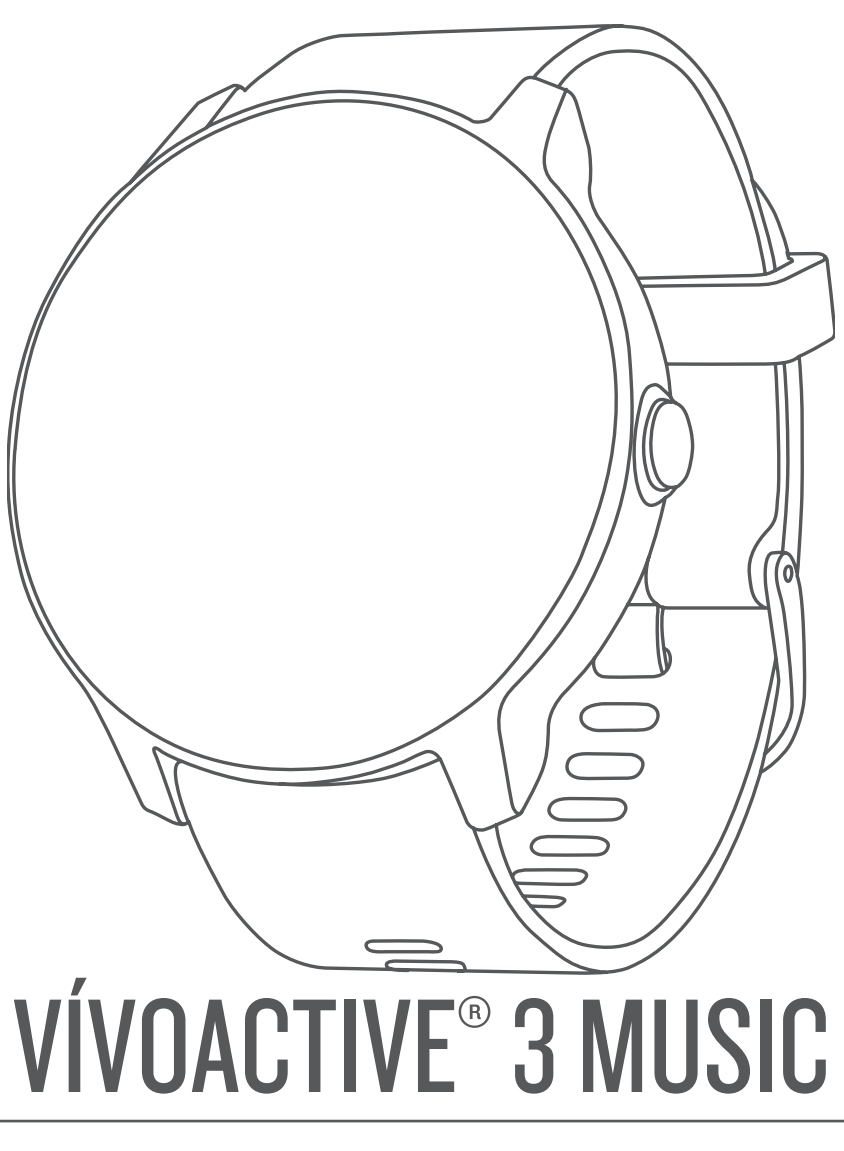

# Owner's Manual DRAFT

© 2018 Garmin Ltd. or its subsidiaries

All rights reserved. Under the copyright laws, this manual may not be copied, in whole or in part, without the written consent of Garmin. Garmin reserves the right to change or improve its products and to make changes in the content of this manual without obligation to notify any person or organization of such changes or improvements. Go to [www.garmin.com](http://www.garmin.com) for current updates and supplemental information concerning the use of this product.

Garmin®, the Garmin logo, ANT+®, Auto Lap®, Auto Pause®, Edge®, VIRB®, and vívoactive® are trademarks of Garmin Ltd. or its subsidiaries, registered in the USA and other countries. Connect IQ™, Garmin Connect™, Garmin Express™, Garmin Golf™, Garmin Move IQ™, Garmin Pay™, tempe™, and Varia™ are trademarks of Garmin Ltd. or its subsidiaries. These trademarks may not be used without the express permission of Garmin.

American Heart Association® is a registered trademark of American Heart Association, Inc. Android™ is a trademark of Google, Inc. Apple® and iTunes® are trademarks of Apple Inc., registered in the U.S. and other countries. The Bluetooth® word mark and logos are owned by the Bluetooth SIG, Inc. and any use of such marks by Garmin is under license. Advanced heartbeat analytics by Firstbeat. The Cooper Institute®, as well as any related trademarks, are the property of The Cooper Institute. The Verizon® name and all related product and service names are trademarks or registered trademarks of Verizon and may not be used in any manner without the prior written consent of Verizon. Wi∘Fi® is a registered mark of Wi-Fi Alliance Corporation. Windows® is a registered trademark of Microsoft Corporation in the United States and other countries. Other trademarks and trade names are those of their respective owners.

This product is ANT+® certified. Visit [www.thisisant.com/directory](http://www.thisisant.com/directory) for a list of compatible products and apps.

M/N: A03405

# **Table of Contents**

J.

l,

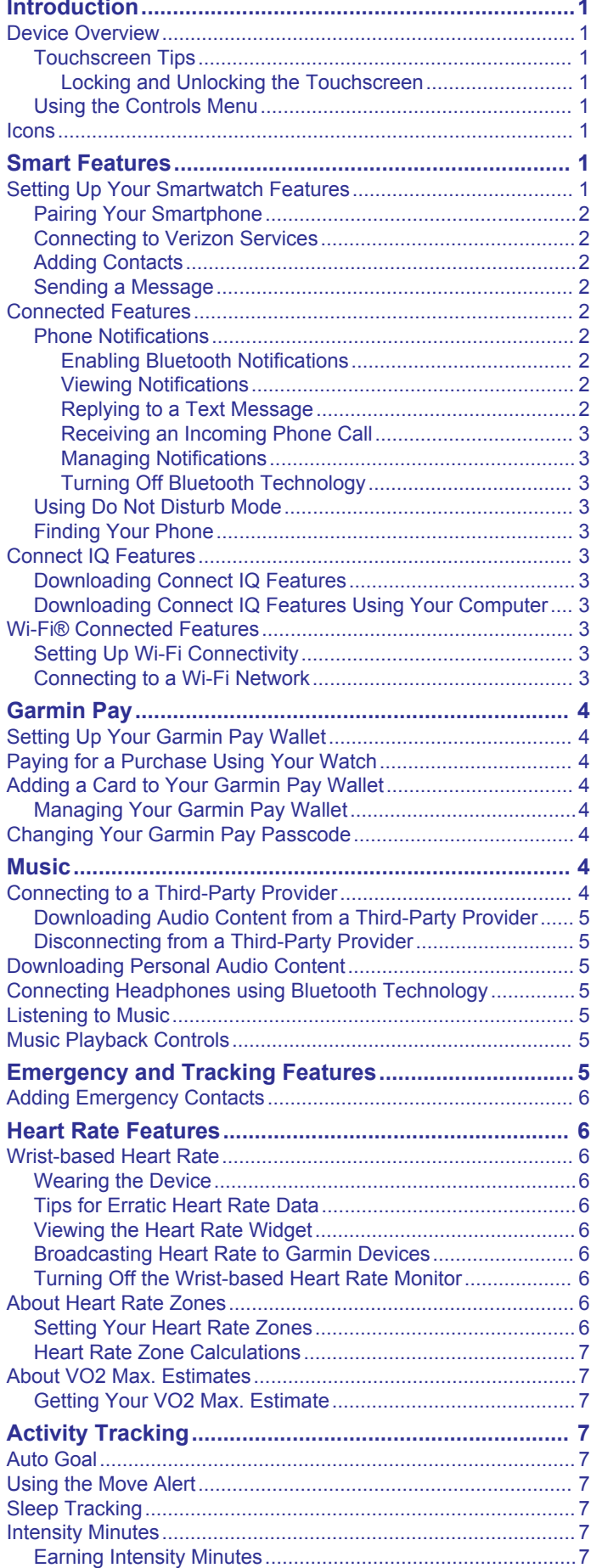

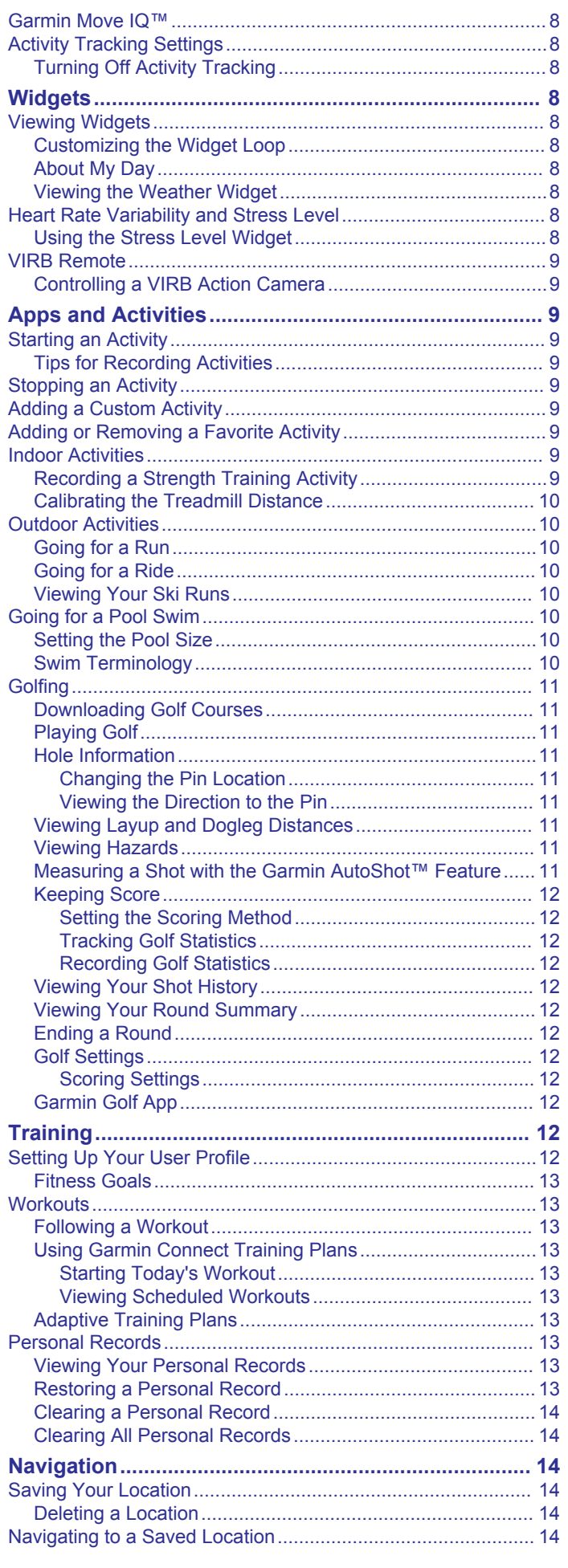

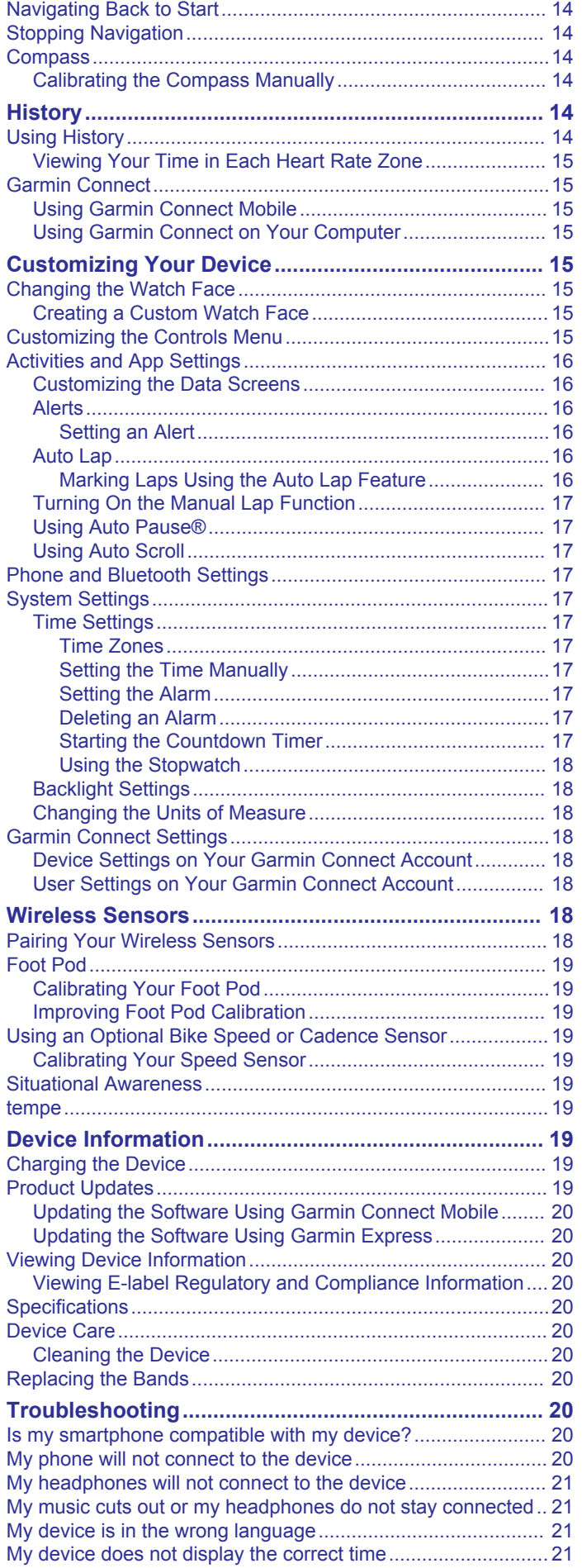

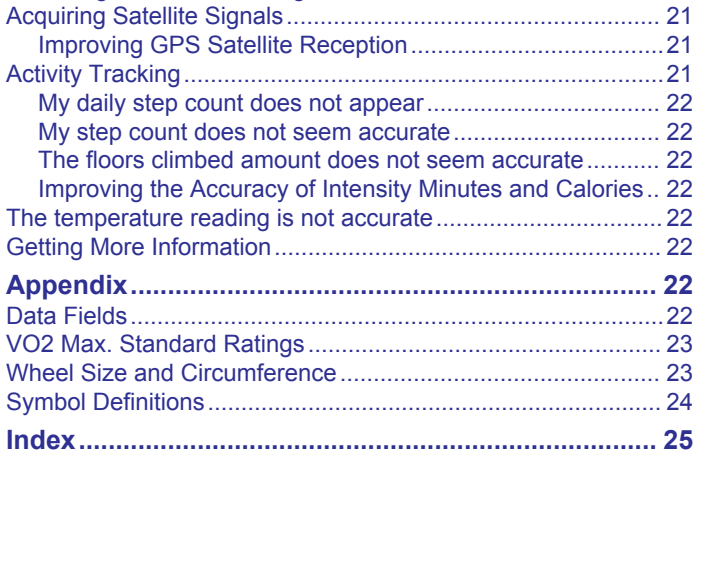

Symbol

[Maximizing Battery Life.............................................................21](#page-24-0) [Restarting the Device...............................................................](#page-24-0) 21 [Restoring All Default Settings...................................................](#page-24-0) 21

# **Introduction**

#### **WARNING**

<span id="page-4-0"></span>See the *Important Safety and Product Information* guide in the product box for product warnings and other important information.

Always consult your physician before you begin or modify any exercise program.

# **Device Overview**

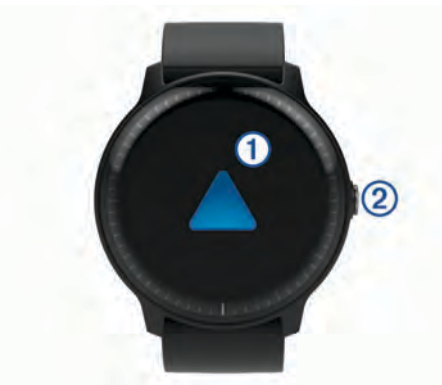

À **Touchscreen**: Swipe up or down to scroll through widgets, features, and menus.

Tap to select.

Swipe right to go back to the previous screen.

During an activity, swipe right to view the watch face and widgets.

During an activity, double-tap to mark a new lap, start a new set of reps, or advance to the next stage of a workout.

Hold to view a menu of device settings and options for the current screen.

**2 Key: Press to turn on the device.** 

Hold for 2 seconds to view the controls menu, including device power.

Hold for 5 seconds to request assistance (*[Emergency and](#page-8-0) [Tracking Features](#page-8-0)*, page 5).

Press to return to the watch face from any screen, except during an activity.

During an activity, press to pause the activity.

#### **Touchscreen Tips**

- Hold your finger on the touchscreen to view an options menu.
- Drag up or down to scroll through lists and menus.
- Swipe up or down to scroll quickly.
- Tap to select a button, a list item, or a menu item.
- From the watch face, swipe up or down to scroll through the widgets on the device.
- From a widget, tap to view additional widget screens, if available.
- During an activity, swipe up or down to view the next data screen.
- During an activity, swipe right to view the watch face and widgets, and swipe left to return to the activity data fields.
- Perform each menu selection as a separate action.

#### *Locking and Unlocking the Touchscreen*

You can lock the touchscreen to prevent inadvertent screen touches.

- **1** Hold the key.
- 2 Select  $\triangle$

The touchscreen locks and does not respond to touches until you unlock it.

**3** Hold the key to unlock the touchscreen.

#### **Using the Controls Menu**

The controls menu contains customizable shortcuts, such as locking the touchscreen and turning the device off.

**TIP:** You can check the Verizon® connectivity signal strength or Bluetooth® connection status.

**NOTE:** You can add, reorder, and remove the shortcuts in the controls menu (*[Customizing the Controls Menu](#page-18-0)*, page 15).

**1** From any screen, hold the key for 2 seconds.

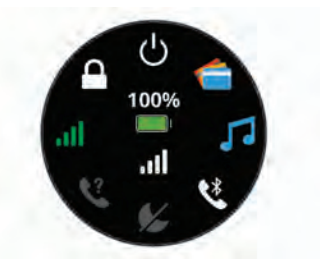

**2** Select an option.

#### **Icons**

A flashing icon means the device is searching for a signal. A solid icon means the signal was found or the sensor is connected.

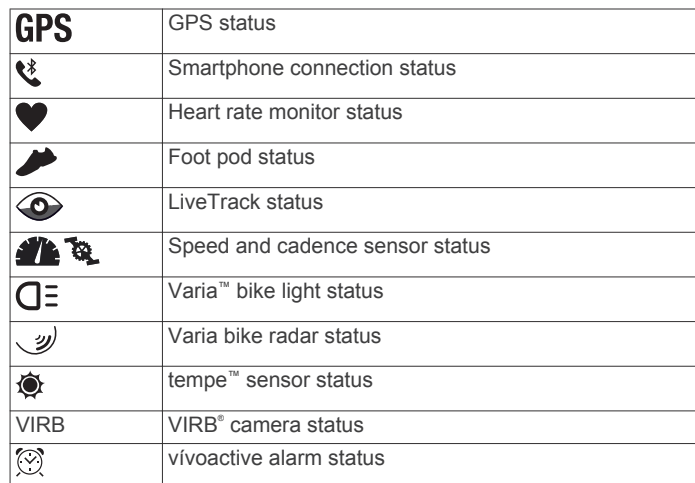

# **Smart Features**

## **Setting Up Your Smartwatch Features**

To take full advantage of the vívoactive 3 Music smartwatch features, complete these tasks.

- Pair your smartphone with the Garmin Connect™ app (*[Pairing](#page-5-0) [Your Smartphone](#page-5-0)*, page 2).
- Connect with Verizon activation setup (*[Connecting to Verizon](#page-5-0) [Services](#page-5-0)*, page 2).
- Add contacts (*[Adding Contacts](#page-5-0)*, page 2).
- Send a message (*[Sending a Message](#page-5-0)*, page 2).
- Set up safety features using the Garmin Connect app (*[Emergency and Tracking Features](#page-8-0)*, page 5).
- Download a music app using the Connect IQ™ store (*[Connect](#page-6-0) [IQ Features](#page-6-0)*, page 3), and download songs onto the watch (*Music*[, page 4\)](#page-7-0).
- Connect your Bluetooth headphones (*[Connecting](#page-8-0) [Headphones using Bluetooth Technology](#page-8-0)*, page 5).

<span id="page-5-0"></span>• Set up your Garmin Pay™ wallet (*[Setting Up Your](#page-7-0) [Garmin Pay Wallet](#page-7-0)*, page 4).

**TIP:** You should check the battery life and charge the device before leaving on your first phone-free adventure (*[Charging the](#page-22-0)  Device*[, page 19](#page-22-0)).

#### **Pairing Your Smartphone**

To set up the vívoactive device, it must be paired directly through the Garmin Connect app, instead of from the Bluetooth settings on your smartphone.

- **1** From the app store on your smartphone, install and open the Garmin Connect app.
- **2** Select an option to enable pairing mode on your device:
	- If this is the first time you are setting up your device, press the key to turn on the device.
	- If you previously skipped the pairing process or paired your device with a different smartphone, hold the touchscreen, and select **Settings** > **Phone** > **Pair Phone** to manually enter pairing mode.
- **3** Select an option to add your device to your Garmin Connect account:
	- If this is the first device you have paired with the Garmin Connect Mobile app, follow the on-screen instructions.
	- If you have already paired another device with the Garmin Connect Mobile app, from the settings menu, select **Garmin Devices** > **Add Device**, and follow the on-screen instructions.

#### **Connecting to Verizon Services**

- **1** From the Garmin Connect app, select  $\equiv$  or  $\cdots$ .
- **2** Select **Garmin Devices**, and select your device.
- **3** Select **LTE Connectivity**.
- **4** Follow the on-screen instructions.

#### **Adding Contacts**

You can add up to 20 contacts from the Garmin Connect app and sync the contacts to your device. Three of these contacts can be used as emergency contacts (*[Adding Emergency](#page-9-0)  [Contacts](#page-9-0)*, page 6). Contact emails can be used with the LiveTrack feature.

- **1** From the Garmin Connect app, select  $\equiv$  or  $\cdots$ .
- **2** Select **Contacts**.
- **3** Follow the on-screen instructions.

After you add contacts, you must sync your data to apply the changes to your device (*[Using Garmin Connect Mobile](#page-18-0)*, [page 15\)](#page-18-0).

#### **Sending a Message**

Messages are limited to 320 characters.

- **1** From the watch face, swipe right.
- 2 Select  $\checkmark$  to set up text messaging.
- 3 Select<sub> $\vec{M}$ </sub>
- **4** Follow the on-screen instructions.
- **5** Select an option:
	- Enter a number, and select  $\blacktriangleright$ .
	- Select one or more contacts, and select **Done**.
- **6** Select an option:
	- Select and send a quick reply message.
	- Select  $\triangledown$  to send your location.
	- Select  $\bigoplus$  to select and send an emoji.
	- Select **EXIB** to enter a message, and select Send.

# **Connected Features**

Connected features are available for your vívoactive device when you connect the device to a compatible smartphone using Bluetooth wireless technology. Some features require you to install the Garmin Connect Mobile app on the connected smartphone. Go to [www.garmin.com/apps](http://www.garmin.com/apps) for more information. Some features are also available when you connect your device to a wireless network.

- **Phone notifications**: Displays phone notifications and messages on your vívoactive device.
- **LiveTrack**: Allows friends and family to follow your races and training activities in real time. You can invite followers using email or social media, allowing them to view your live data on a Garmin Connect tracking page.
- **Activity uploads to Garmin Connect**: Automatically sends your activity to your Garmin Connect account as soon as you finish recording the activity.
- **Connect IQ**: Allows you to extend your device features with new watch faces, widgets, apps, and data fields.
- **Software Updates**: Allows you to update your device software.
- **Weather**: Allows you to view current weather conditions and weather forecasts.
- **Bluetooth sensors**: Allows you to connect Bluetooth compatible sensors, such as a heart rate monitor.
- **Find my phone:** Locates your lost smartphone that is paired with your vívoactive device and currently within range.
- **Find my device:** Locates your lost vívoactive device that is paired with your smarphone and currently within range.

#### **Phone Notifications**

Phone notifications require a compatible smartphone to be in range and paired with the device. When your phone receives messages, it sends notifications to your device.

#### *Enabling Bluetooth Notifications*

Before you can enable notifications, you must pair the vívoactive device with a compatible smartphone (*Pairing Your Smartphone*, page 2).

- **1** Hold the touchscreen.
- **2** Select **Settings** > **Phone** > **Notifications**.
- **3** Select **During Activity** to set preferences for notifications that appear when recording an activity.
- **4** Select a notification preference.
- **5** Select **Not During Activity** to set preferences for notifications that appear when in watch mode.
- **6** Select a notification preference.
- **7** Select **Timeout**.
- **8** Select a timeout duration.

#### *Viewing Notifications*

- **1** From the watch face, swipe to view the notifications widget.
- **2** Select a notification.
- **3** Scroll to read the full notification.
- **4** Select an option:
	- To act on the notification, select an action, such as **Dismiss** or **Reply**.

The available actions depend on the type of notification and your phone operating system.

• To return to the notification list, swipe right.

#### *Replying to a Text Message*

**NOTE:** This feature is available only for smartphones with Android™.

When you receive a text message notification on your vívoactive device, you can send a quick reply by selecting from a list of

<span id="page-6-0"></span>messages. You can customize messages in the Garmin Connect Mobile app.

**NOTE:** This feature sends text messages using your phone. Regular text message limits and charges may apply. Contact your mobile carrier for more information.

- **1** Swipe to view the notifications widget.
- **2** Select a text message notification.
- **3** Select **Reply**.
- **4** Select a message from the list.

Your phone sends the selected message as a text message.

#### *Receiving an Incoming Phone Call*

When you receive a phone call on your connected smartphone, the vívoactive device displays the name or phone number of the caller. You can accept or decline the call. If your device is connected to a smartphone with Android, you can also decline with a text message by selecting from a list of messages on your vívoactive device.

- To accept the call, select  $\mathcal L$ .
- To decline the call, select  $\lnot$
- To decline the call and immediately send a text message reply, select  $\blacksquare$ , and select a message from the list.

#### *Managing Notifications*

You can use your compatible smartphone to manage notifications that appear on your vívoactive device.

Select an option:

- If you are using an Apple<sup>®</sup> smartphone, use the notifications settings on your smartphone to select the items to show on the device.
- If you are using a smartphone with Android, from the Garmin Connect Mobile app, select **Settings** > **Smart Notifications**.

#### *Turning Off Bluetooth Technology*

- **1** Hold the touchscreen.
- **2** Select **Settings** > **Phone** > **Status** > **Off** to turn off Bluetooth wireless technology on your vívoactive device.

Refer to the owner's manual for your mobile device to turn off Bluetooth wireless technology on your mobile device.

#### **Using Do Not Disturb Mode**

You can use do not disturb mode to turn off vibrations and the backlight for alerts and notifications. For example, you can use this mode while sleeping or watching a movie.

- To manually turn on or off do not disturb mode, hold the key, and select  $\mathbf{\mathsf{C}}$ .
- To automatically turn on do not disturb mode during your sleep hours, go to the device settings in the Garmin Connect Mobile app, and select **Sounds & Alerts** > **Do Not Disturb During Sleep**.

#### **Finding Your Phone**

You can use this feature to help locate a lost smartphone that is paired using Bluetooth wireless technology and currently within range.

- **1** Hold the key.
- 2 Select &

Signal strength bars appear on the vívoactive screen, and an audible alert sounds on your smartphone. The bars increase as you move closer to your smartphone.

**3** Press the key to stop searching.

# **Connect IQ Features**

You can add Connect IQ features to your watch from Garmin® and other providers using the Connect IQ website. You can

customize your device with watch faces, data fields, widgets, and apps.

- **Watch Faces**: Allow you to customize the appearance of the clock.
- **Data Fields**: Allow you to download new data fields that present sensor, activity, and history data in new ways. You can add Connect IQ data fields to built-in features and pages.
- **Widgets**: Provide information at a glance, including sensor data and notifications.
- **Apps**: Add interactive features to your watch, such as new outdoor and fitness activity types.

#### **Downloading Connect IQ Features**

Before you can download Connect IQ features from the Garmin Connect Mobile app, you must pair your vívoactive device with your smartphone.

- **1** From the settings in the Garmin Connect Mobile app, select **Connect IQ Store**.
- **2** If necessary, select your device.
- **3** Select a Connect IQ feature.
- **4** Follow the on-screen instructions.

#### **Downloading Connect IQ Features Using Your Computer**

- **1** Connect the device to your computer using a USB cable.
- **2** Go to [apps.garmin.com](https://apps.garmin.com), and sign in.
- **3** Select a Connect IQ feature, and download it.
- **4** Follow the on-screen instructions.

## **Wi**‑**Fi® Connected Features**

The vívoactive device has Wi-Fi connected features.

- **Activity uploads to your Garmin Connect account**: Automatically sends your activity to your Garmin Connect account as soon as you finish recording the activity.
- **Workouts and training plans**: Allows you to browse for and select workouts and training plans on the Garmin Connect site. The next time your device has a Wi‑Fi connection, the files are wirelessly sent to your device.
- **Software updates**: Your device downloads and installs the latest software update automatically when a Wi‑Fi connection is available.

#### **Setting Up Wi**‑**Fi Connectivity**

- **1** Select an option:
	- Download the Garmin Connect Mobile app, and pair your smartphone (*[Pairing Your Smartphone](#page-5-0)*, page 2).
	- Go to [www.garmin.com/express](http://www.garmin.com/express), and download the Garmin Express™ application.
- **2** Follow the on-screen instructions to set up Wi‑Fi connectivity.

#### **Connecting to a Wi**‑**Fi Network**

You must connect your device to the Garmin Connect Mobile app on your smartphone or to the Garmin Express application on your computer before you can connect to a Wi‑Fi network (*Setting Up Wi*‑*Fi Connectivity*, page 3).

You can connect the device to a Wi‑Fi network to help increase the transfer speed of larger files.

- **1** Move within range of a Wi‑Fi network.
- **2** From the Garmin Connect Mobile app, select  $\equiv$  or  $\cdots$ .
- **3** Select **Garmin Devices**, and select your device.
- **4** Select **General** > **Wi-Fi Networks** > **Add a Network**.
- **5** Select an available Wi-Fi network, and enter the login details.

# **Garmin Pay**

<span id="page-7-0"></span>The Garmin Pay feature allows you to use your watch to pay for purchases in participating stores using credit or debit cards from a participating financial institution.

# **Setting Up Your Garmin Pay Wallet**

You can add one or more participating credit or debit cards to your Garmin Pay wallet. Go to [garmin.com/garminpay/banks](http://garmin.com/garminpay/banks) to find participating financial institutions.

- **1** From the Garmin Connect Mobile app, select  $\equiv$  or  $\cdots$ .
- **2** Select **Garmin Devices**, and select your device.
- **3** Select **Garmin Pay** > **Create Your Wallet**.
- **4** Follow the on-screen instructions.

# **Paying for a Purchase Using Your Watch**

Before you can use your watch to pay for purchases, you must set up at least one payment card.

You can use your watch to pay for purchases in a participating store.

- **1** Hold the key.
- 2 Select  $\triangle$ .
- **3** Enter your four-digit passcode.

**NOTE:** If you enter your passcode incorrectly three times, your wallet locks, and you must reset your passcode in the Garmin Connect Mobile app.

Your most recently used payment card appears.

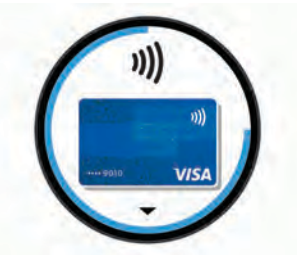

- **4** If you have added multiple cards to your Garmin Pay wallet, swipe to change to another card (optional).
- **5** Within 60 seconds, hold your watch near the payment reader, with the watch facing the reader.

The watch vibrates and displays a check mark when it is finished communicating with the reader.

**6** If necessary, follow the instructions on the card reader to complete the transaction.

**TIP:** After you successfully enter your passcode, you can make payments without a passcode for 24 hours while you continue to wear your watch. If you remove the watch from your wrist or disable heart rate monitoring, you must enter the passcode again before making a payment.

# **Adding a Card to Your Garmin Pay Wallet**

You can add up to ten credit or debit cards to your Garmin Pay wallet.

- **1** From the vívoactive device page in the Garmin Connect Mobile app, select **Garmin Pay** >  $\overline{\Box}$ .
- **2** Follow the on-screen instructions to enter the card information and add the card to your wallet.

After the card is added, you can select the card on your watch when you make a payment.

#### **Managing Your Garmin Pay Wallet**

You can view detailed information about each of your payment cards, and you can suspend, activate, or delete a card. You can also suspend or delete your whole Garmin Pay wallet.

**NOTE:** In some countries, participating financial institutions may restrict the wallet features.

- **1** From the vívoactive device page in the Garmin Connect Mobile app, select **Garmin Pay** > **Manage Your Wallet**.
- **2** Select an option:
	- To suspend a specific card, select the card, and select **Suspend**.

The card must be active to make purchases using your vívoactive device.

• To temporarily suspend all cards in your wallet, select **Suspend Wallet**.

You cannot pay using your vívoactive device until you unsuspend at least one card using the app.

- To unsuspend your suspended wallet, select **Unsuspend Wallet**.
- To delete a specific card, select the card, and select **Delete**.

The card is completely deleted from your wallet. If you want to add this card to your wallet in the future, you must enter the card information again.

• To delete all cards in your wallet, select **Delete Wallet**.

Your Garmin Pay wallet and all the card information associated with it are deleted. You cannot pay using your vívoactive device until you create a new wallet and add a card.

# **Changing Your Garmin Pay Passcode**

You must know your current passcode to change it. Your passcode cannot be recovered. If you forget your passcode, you must delete your wallet, create a new one, and reenter your card information.

You can change the passcode required to access your Garmin Pay wallet on your vívoactive device.

- **1** From the vívoactive device page in the Garmin Connect Mobile app, select **Garmin Pay** > **Reset Passcode**.
- **2** Follow the on-screen instructions.

The next time you pay using your vívoactive device, you must enter the new passcode.

# **Music**

**NOTE:** This section is about three different music playback options.

- Third-party provider music
- Personal audio content
- Music stored on your phone

On a vívoactive 3 Music device, you can download audio content to your device from your computer or from a third-party provider, so you can listen when your smartphone is not nearby. To listen to audio content stored on your device, you must connect headphones with Bluetooth technology.

You can also control music playback on your paired smartphone using your device.

# **Connecting to a Third-Party Provider**

Before you can download music or other audio files to your compatible watch from a supported third-party provider, you must connect to the provider using the Garmin Connect app.

- **1** From the Garmin Connect app, select  $\equiv$  or  $\cdots$ .
- **2** Select **Garmin Devices**, and select your device.
- **3** Select **Music**.
- **4** Select **Get Music Apps**, locate a provider, and follow the onscreen instructions.

<span id="page-8-0"></span>**NOTE:** If you have already installed a provider, you can select it and follow the on-screen instructions.

#### **Downloading Audio Content from a Third-Party Provider**

Before you can download audio content from a third-party provider, you must connect to a Wi‑Fi network (*[Connecting to a](#page-6-0)  Wi*‑*[Fi Network](#page-6-0)*, page 3).

- **1** Open the music controls widget.
- **2** Select > **Manage** > **Music Providers**.
- **3** Select a connected provider.
- **4** Select a playlist or other item to download to the device.
- **5** Swipe right, and select  $\checkmark$ .
- **6** When you are prompted to sync with the service, select  $\sqrt{\cdot}$ .
- **7** Connect the device to an external power source. Downloading audio content can drain the battery.

The selected playlists and other items are downloaded to the device.

#### **Disconnecting from a Third-Party Provider**

- **1** From the Garmin Connect Mobile app, select  $\equiv$  or  $\cdots$ .
- **2** Select **Garmin Devices**, and select your device.
- **3** Select **Music**.
- **4** Select an installed third-party provider, and follow the onscreen instructions to disconnect the third-party provider from your device.

# **Downloading Personal Audio Content**

Before you can send your personal music to your device, you must install the Garmin Express application on your computer [\(www.garmin.com/express](http://www.garmin.com/express)).

You can load your personal audio files, such as .mp3 and .aac files, to a vívoactive 3 Music device from your computer.

- **1** Connect the device to your computer using the included USB cable.
- **2** On your computer, open the Garmin Express application, select your device, and select **Music**.

**TIP:** For Windows<sup>®</sup> computers, you can select **and an**d browse to the folder with your audio files. For Apple computers, the Garmin Express application uses your iTunes® library.

- **3** In the **My Music** or **iTunes Library** list, select an audio file category, such as songs or playlists.
- **4** Select the checkboxes for the audio files, and select **Send to Device**.
- **5** If necessary, in the vívoactive 3 Music list, select a category, select the checkboxes, and select **Remove From Device** to remove audio files.

# **Connecting Headphones using Bluetooth Technology**

To listen to music loaded onto your vívoactive 3 Music device, you must connect headphones using Bluetooth technology.

- **1** Bring the headphones within 2 m (6.6 ft.) of your device.
- **2** Enable pairing mode on the headphones.
- **3** Hold the touchscreen.
- **4** Select **Settings** > **Sensors & Accessories** > **Add New** > **Headphones**.
- **5** Select your headphones to complete the pairing process.

## **Listening to Music**

**1** Open the music controls widget.

- **2** Connect your headphones with Bluetooth technology (*Connecting Headphones using Bluetooth Technology*, page 5).
- 3 Select  $\cdots$  >  $\circ$ .

**NOTE:** The icon at the top indicates the music source. You can tap to change the source.

- **4** Select an option:
	- To listen to music from a third-party provider, select the name of the provider.
	- To listen to music downloaded to the watch from your computer, select **My Music** (*Downloading Personal Audio Content*, page 5).
	- To listen to music from your smartphone, select **Control Music on Phone**.
- **5** Select  $\cdots$  to open the music playback controls.

# **Music Playback Controls**

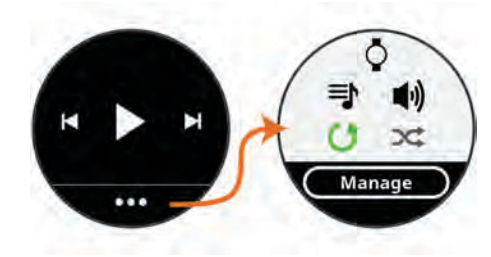

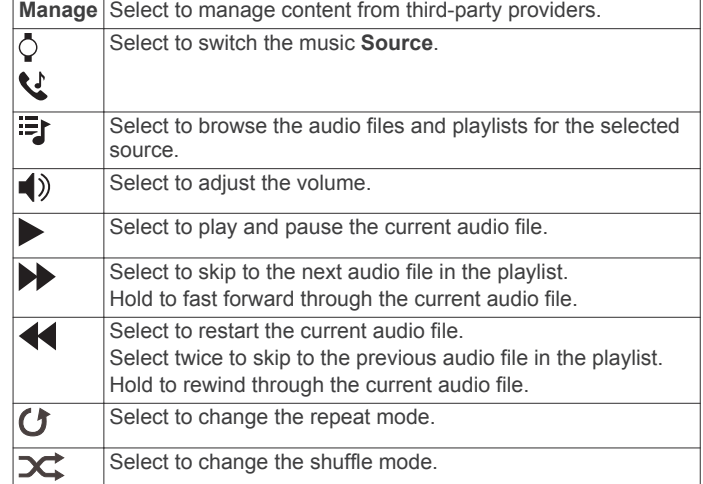

# **Emergency and Tracking Features**

#### **CAUTION**

Incident detection and assistance are supplemental features and should not be relied on as a primary method to obtain emergency assistance. The device and app do not contact emergency services on your behalf.

The vívoactive device has emergency and tracking features that must be set up with the Garmin Connect app. To use these features, you must have Verizon connectivity or be connected to the Garmin Connect app.

- **LiveTrack**: Allows friends and family to follow your races and training activities in real time. You can invite followers using email or social media, allowing them to view your live data on a Garmin Connect tracking page.
- **Incident detection**: Sends a message to your emergency contacts when the vívoactive device detects an incident during a walk, run, or bike activity.

<span id="page-9-0"></span>**Assistance**: Allows you to send an automated text message with your name and GPS location to your emergency contacts.

# **Adding Emergency Contacts**

Emergency contact phone numbers are used for the incident detection and assistance features.

- **1** From the Garmin Connect app, select  $\equiv$  or  $\cdots$ .
- **2** Select **Safety & Tracking** > **Incident Detection & Assistance** > **Add Emergency Contact**.
- **3** Follow the on-screen instructions.

# **Heart Rate Features**

The vívoactive device has a wrist-based heart rate monitor and is also compatible with chest heart rate monitors (sold separately). You can view heart rate data on the heart rate widget. If both wrist-based heart rate and chest heart rate data are available, your device uses the chest heart rate data.

# **Wrist-based Heart Rate**

#### **Wearing the Device**

• Wear the device above your wrist bone.

**NOTE:** The device should be snug but comfortable. For more accurate heart rate readings on the vívoactive device, it should not move while running or exercising.

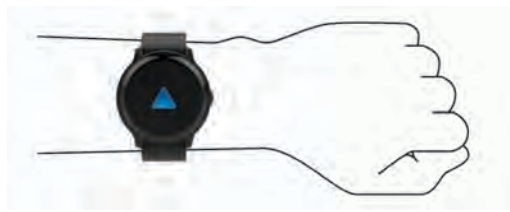

**NOTE:** The optical sensor is located on the back of the device.

- See *Tips for Erratic Heart Rate Data*, page 6 for more information about wrist-based heart rate.
- For more information about accuracy, go to [garmin.com](http://garmin.com/ataccuracy) [/ataccuracy](http://garmin.com/ataccuracy).

#### **Tips for Erratic Heart Rate Data**

If the heart rate data is erratic or does not appear, you can try these tips.

- Clean and dry your arm before putting on the device.
- Avoid wearing sunscreen, lotion, and insect repellent under the device.
- Avoid scratching the heart rate sensor on the back of the device.
- Wear the device above your wrist bone. The device should be snug but comfortable.
- Wait until the  $\blacktriangledown$  icon is solid before starting your activity.
- Warm up for 5 to 10 minutes and get a heart rate reading before starting your activity.

**NOTE:** In cold environments, warm up indoors.

• Rinse the device with fresh water after each workout.

#### **Viewing the Heart Rate Widget**

The heart rate widget displays your current heart rate in beats per minute (bpm) and a graph of your heart rate. The graph shows your recent heart rate activity, high and low heart rate, and color-coded bars to indicate the time spent in each heart rate zone (*About Heart Rate Zones*, page 6).

**1** From the watch face, swipe to view the heart rate widget.

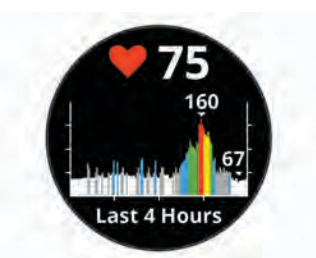

**2** Tap the touchscreen to view your average resting heart rate (RHR) values for the last 7 days.

#### **Broadcasting Heart Rate to Garmin Devices**

You can broadcast your heart rate data from your vívoactive device and view it on paired Garmin devices. For example, you can broadcast your heart rate data to an Edge® device while cycling, or to a VIRB action camera during an activity.

**NOTE:** Broadcasting heart rate data decreases battery life.

- **1** Hold the touchscreen.
- **2** Select **Settings** > **Sensors & Accessories** > **Heart Rate**.
- **3** Select an option:
	- Select **Broadcast In Activity** to broadcast heart rate data during timed activities (*[Starting an Activity](#page-12-0)*, page 9).
	- Select **Broadcast** to start broadcasting heart rate data now.
- **4** Pair your vívoactive device with your Garmin ANT+® compatible device.

**NOTE:** The pairing instructions differ for each Garmin compatible device. See your owner's manual.

#### **Turning Off the Wrist-based Heart Rate Monitor**

For the vívoactive device, the default value for the Heart Rate setting is Auto. The device automatically uses the wrist-based heart rate monitor unless you pair a chest heart rate monitor to the device.

**NOTE:** Disabling the wrist-based heart rate monitor also disables the on-wrist detection feature for Garmin Pay payments, and you must enter a passcode before making each payment (*[Garmin Pay](#page-7-0)*, page 4).

- **1** Hold the touchscreen.
- **2** Select **Settings** > **Sensors & Accessories** > **Heart Rate** > **Off**.

# **About Heart Rate Zones**

Many athletes use heart rate zones to measure and increase their cardiovascular strength and improve their level of fitness. A heart rate zone is a set range of heartbeats per minute. The five commonly accepted heart rate zones are numbered from 1 to 5 according to increasing intensity. Generally, heart rate zones are calculated based on percentages of your maximum heart rate.

#### **Setting Your Heart Rate Zones**

The device uses your user profile information from the initial setup to determine your default heart rate zones. The device has separate heart rate zones for running and cycling. For the most accurate calorie data during your activity, you should set your maximum heart rate. You can also set each heart rate zone. You can manually adjust your zones on the device or using your Garmin Connect account.

- **1** Hold the touchscreen.
- **2** Select **Settings** > **User Profile** > **Heart Rate Zones**.
- **3** Select **Default** to view the default values (optional).

The default values can be applied to running and cycling.

- **4** Select **Running** or **Cycling**.
- **5** Select **Preference** > **Set Custom**.
- <span id="page-10-0"></span>**6** Select **Max. HR**, and enter your maximum heart rate.
- **7** Select a zone, and enter a value for each zone.

#### **Heart Rate Zone Calculations**

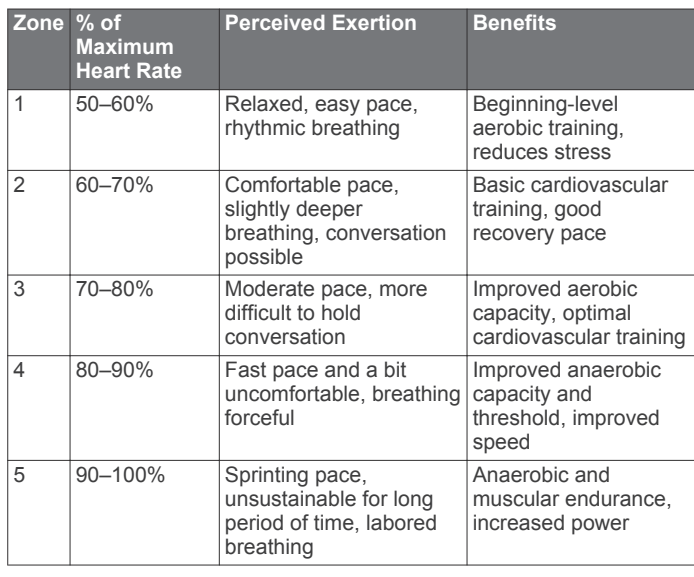

# **About VO2 Max. Estimates**

VO2 max. is the maximum volume of oxygen (in milliliters) you can consume per minute per kilogram of body weight at your maximum performance. In simple terms, VO2 max. is an indication of athletic performance and should increase as your level of fitness improves.

On the device, your VO2 max. estimate appears as a number and description. On your Garmin Connect account, you can view additional details about your VO2 max. estimate, including your fitness age. Your fitness age gives you an idea of how your fitness compares with a person of the same gender and different age. As you exercise, your fitness age can decrease over time.

VO2 max. data is provided by FirstBeat. VO2 max. analysis is provided with permission from The Cooper Institute® . For more information, see the appendix (*[VO2 Max. Standard Ratings](#page-26-0)*, [page 23\)](#page-26-0), and go to [www.CooperInstitute.org](http://www.CooperInstitute.org).

#### **Getting Your VO2 Max. Estimate**

The device requires heart rate data and a timed, (up to 15 minutes) brisk walk or run to display your VO2 max. estimate.

- **1** Hold the touchscreen.
- **2** Select **My Stats** > **VO2 Max**.

If you have already recorded a brisk walk or run outdoors, your VO2 max. estimate may appear. The device displays the date your VO2 max. estimate was last updated. The device updates your VO2 max. estimate each time you complete an outdoor walk or run of 15 minutes or longer. You can manually start a VO2 max. test to get an updated estimate.

- **3** To start a VO2 max. test, swipe up, and select **Test Now**.
- **4** Follow the on-screen instructions to get your VO2 max. estimate.

A message appears when the test is complete.

# **Activity Tracking**

The activity tracking feature records your daily step count, distance traveled, intensity minutes, floors climbed, calories burned, and sleep statistics for each recorded day. Your calories burned includes your base metabolism plus activity calories.

The number of steps taken during the day appears on the steps widget. The step count is updated periodically.

For more information about activity tracking and fitness metric accuracy, go to [garmin.com/ataccuracy](http://garmin.com/ataccuracy).

# **Auto Goal**

Your device creates a daily step goal automatically, based on your previous activity levels. As you move during the day, the device shows your progress toward your daily goal ①.

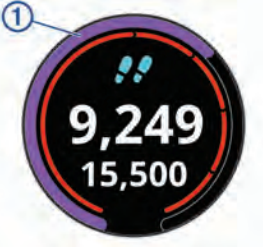

If you choose not to use the auto goal feature, you can set a personalized step goal on your Garmin Connect account.

# **Using the Move Alert**

Sitting for prolonged periods of time can trigger undesirable metabolic state changes. The move alert reminds you to keep moving. After one hour of inactivity, Move! and the red bar appear. Additional segments appear after every 15 minutes of inactivity. The device also vibrates if vibration is turned on (*[System Settings](#page-20-0)*, page 17).

Go for a short walk (at least a couple of minutes) to reset the move alert.

# **Sleep Tracking**

While you are sleeping, the device automatically detects your sleep and monitors your movement during your normal sleep hours. You can set your normal sleep hours in the user settings on your Garmin Connect account. Sleep statistics include total hours of sleep, sleep levels, and sleep movement. You can view your sleep statistics on your Garmin Connect account.

**NOTE:** Naps are not added to your sleep statistics. You can use do not disturb mode to turn off notifications and alerts, with the exception of alarms (*[Using Do Not Disturb Mode](#page-6-0)*, page 3).

# **Intensity Minutes**

To improve your health, organizations such as the U.S. Centers for Disease Control and Prevention, the American Heart Association® , and the World Health Organization, recommend at least 150 minutes per week of moderate intensity activity, such as brisk walking, or 75 minutes per week of vigorous intensity activity, such as running.

The device monitors your activity intensity and tracks your time spent participating in moderate to vigorous intensity activities (heart rate data is required to quantify vigorous intensity). You can work toward achieving your weekly intensity minutes goal by participating in at least 10 consecutive minutes of moderate to vigorous intensity activities. The device adds the amount of moderate activity minutes with the amount of vigorous activity minutes. Your total vigorous intensity minutes are doubled when added.

#### **Earning Intensity Minutes**

Your vívoactive device calculates intensity minutes by comparing your heart rate data to your average resting heart rate. If heart rate is turned off, the device calculates moderate intensity minutes by analyzing your steps per minute.

- Start a timed activity for the most accurate calculation of intensity minutes.
- Exercise for at least 10 consecutive minutes at a moderate or vigorous intensity level.
- Wear your device all day and night for the most accurate resting heart rate.

# <span id="page-11-0"></span>**Garmin Move IQ™**

When your movements match familiar exercise patterns, the Move IQ feature automatically detects the event and displays it in your timeline. The Move IQ events show activity type and duration, but they do not appear in your activities list or newsfeed.

The Move IQ feature can automatically start a timed activity for walking and running using time thresholds you set in the Garmin Connect Mobile app. These activities are added to your activities list.

# **Activity Tracking Settings**

Hold **the touchscreen**, and select **Settings** > **Activity Tracking**.

**Status:** Turns off the activity tracking features.

- **Move Alert**: Displays a message and the move bar on the digital watch face and steps screen. The device also vibrates to alert you.
- **Goal Alerts**: Allows you to turn on and off goal alerts, or turn them off only during activities. Goal alerts appear for your daily steps goal, daily floors climbed goal, and weekly intensity minutes goal.
- **Intensity Minutes**: Allows you to set a heart rate zone for moderate intensity minutes and a higher heart rate zone for vigorous intensity minutes. You can also use the default algorithm.

**Move IQ**: Allows you to turn on and off Move IQ events.

#### **Turning Off Activity Tracking**

When you turn off activity tracking, your steps, floors climbed, intensity minutes, sleep tracking, and Move IQ events are not recorded.

- **1** Hold the touchscreen.
- **2** Select **Settings** > **Activity Tracking** > **Status** > **Off**.

# **Widgets**

Your device comes preloaded with widgets that provide at-aglance information. Some widgets require a Bluetooth connection to a compatible smartphone.

Some widgets are not visible by default. You can add them to the widget loop manually.

- **Calendar**: Displays upcoming meetings from your smartphone calendar.
- **Calories**: Displays your calorie information for the current day.
- **Floors climbed**: Tracks your floors climbed and progress toward your goal.
- **Golf**: Displays golf information for your last round.
- **Heart rate**: Displays your current heart rate in beats per minute (bpm) and a graph of your heart rate.
- **Intensity minutes**: Tracks your time spent participating in moderate to vigorous activities, your weekly intensity minutes goal, and progress toward your goal.
- **Last sport**: Displays a brief summary of your last recorded sport.
- **Music controls**: Provides music player controls for your smartphone or on-device music.
- **My day**: Displays a dynamic summary of your activity today. The metrics include timed activities, intensity minutes, floors climbed, steps, calories burned, and more.
- **Notifications**: Alerts you to incoming calls, texts, social network updates, and more, based on your smartphone notification settings.
- **Steps**: Tracks your daily step count, step goal, and data for previous days.
- **Stress**: Displays your current stress level and a graph of your stress level. You can do a breathing activity to help you relax.
- **VIRB controls**: Provides camera controls when you have a VIRB device paired with your vívoactive device.

**Weather**: Displays the current temperature and weather forecast.

# **Viewing Widgets**

From the watch face, swipe up or down.

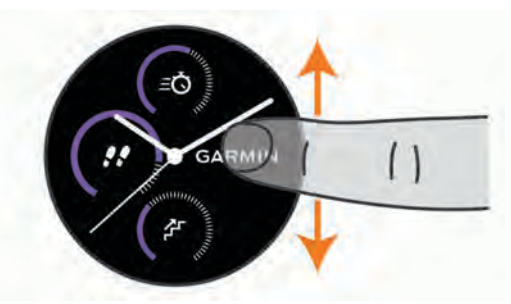

#### **Customizing the Widget Loop**

- **1** Hold the touchscreen.
- **2** Select **Settings** > **Widgets**.
- **3** Select an option:
	- Select an item to show or hide it from the app list or rearrange the app list.
	- Select Add to add an item to the widget loop.

#### **About My Day**

The My Day widget is a daily snapshot of your activity. This is a dynamic summary that updates throughout the day. As soon as you climb a flight of stairs or record an activity, it appears in the widget. The metrics include recorded activities, intensity minutes for the week, floors climbed, steps, calories burned, and more. You can tap the touchscreen for an option to improve accuracy or to view additional metrics.

#### **Viewing the Weather Widget**

- **1** From the watch face, swipe to view the weather widget.
- **2** Tap the touchscreen to view hourly and daily weather data.
- **3** Scroll down to view daily weather data.

# **Heart Rate Variability and Stress Level**

Your device analyzes your heart rate variability while you are inactive to determine your overall stress. Training, physical activity, sleep, nutrition, and general life stress all impact your stress level. The stress level range is from 0 to 100, where 0 to 25 is a resting state, 26 to 50 is low stress, 51 to 75 is medium stress, and 76 to 100 is a high stress state. Knowing your stress level can help you identify stressful moments throughout your day. For best results, you should wear the device while sleeping.

You can sync your device with your Garmin Connect account to view your all-day stress level, long-term trends, and additional details.

#### **Using the Stress Level Widget**

The stress level widget displays your current stress level and a graph of your stress level for the last several hours. It can also guide you through a breathing activity to help you relax.

**1** While you are sitting or inactive, swipe to view the stress level widget.

**TIP:** If you are too active for the watch to determine your stress level, a message appears instead of a stress level number. You can check your stress level again after several minutes of inactivity.

**2** Tap the touchscreen to view a graph of your stress level for the last four hours.

<span id="page-12-0"></span>Blue bars indicate periods of rest. Yellow bars indicate periods of stress. Gray bars indicate times that you were too active to determine your stress level.

**3** To start a breathing activity, swipe up, select **Yes**, and enter a duration for the breathing activity in minutes.

# **VIRB Remote**

The VIRB remote function allows you to control your VIRB action camera using your device. Go to [www.garmin.com/VIRB](http://www.garmin.com/VIRB) to purchase a VIRB action camera.

#### **Controlling a VIRB Action Camera**

Before you can use the VIRB remote function, you must enable the remote setting on your VIRB camera. See the *VIRB Series Owner's Manual* for more information. You must also set the VIRB widget to be shown in the widget loop (*[Customizing the](#page-11-0) [Widget Loop](#page-11-0)*, page 8).

- **1** Turn on your VIRB camera.
- **2** On your vívoactive device, swipe to view the VIRB widget.
- **3** Wait while the device connects to your VIRB camera.
- **4** Select an option:
	- To record video, tap the touchscreen.

The video counter appears on the vívoactive screen.

- To stop recording video, tap the touchscreen.
- To take a photo, swipe right, and tap the touchscreen.

# **Apps and Activities**

Your device includes a variety of preloaded apps and activities.

- **Apps**: Apps provide interactive features for your device, such as navigating to saved locations.
- **Activities**: Your device comes preloaded with indoor and outdoor activity apps, including running, cycling, strength training, golfing, and more. When you start an activity, the device displays and records sensor data, which you can save and share with the Garmin Connect community.

For more information about activity tracking and fitness metric accuracy, go t[ogarmin.com/ataccuracy](http://garmin.com/ataccuracy).

**Connect IQ Apps**: You can add features to your watch by installing apps from the Connect IQ mobile app (*[Connect IQ](#page-6-0) [Features](#page-6-0)*, page 3).

# **Starting an Activity**

When you start an activity, GPS turns on automatically (if required).

- **1** Press the key.
- **2** If this is the first time you have started an activity, select the checkbox next to each activity to add to your favorites, and select **Done**.
- **3** Select an option:
	- Select an activity from your favorites.
	- Select  $\frac{1}{20}$ , and select an activity from the extended activity list.
- **4** If the activity requires GPS signals, go outside to an area with a clear view of the sky.

TIP: If GPS appears on a gray background, the activity does not require GPS signals.

**5** Wait until **Ready** appears on the screen.

The device is ready after it establishes your heart rate, acquires GPS signals (if required), and connects to your wireless sensors (if required).

**6** Press the key to start the activity timer.

The device records activity data only while the activity timer is running.

#### **Tips for Recording Activities**

- Charge the device before starting an activity (*[Charging the](#page-22-0) Device*[, page 19\)](#page-22-0).
- Swipe up or down to view additional data pages.

# **Stopping an Activity**

- **1** Press the key.
- **2** Select **Done**.
- **3** Select an option:
	- To save the activity, select  $\heartsuit$ .
	- To discard the activity, select  $\overline{\mathbf{z}}$ .

# **Adding a Custom Activity**

You can create a custom activity and add it to the activity list.

- **1** Press the key.
- 2 Select  $\frac{88}{10}$  >  $\frac{1}{10}$  > Create.
- **3** Select an activity type.
- **4** If necessary, edit the activity app settings (*[Activities and App](#page-19-0)  Settings*[, page 16\)](#page-19-0).
- **5** When you are finished editing, select **Done**.
- **6** Select an option:
	- To add the activity to your favorites list, select  $\blacktriangledown$ .
	- To add the activity to the  $\frac{1}{20}$  extended list, select  $\angle$ .

# **Adding or Removing a Favorite Activity**

The list of your favorite activities appears when you press the key from the watch face, and it provides quick access to the activities you use most. The first time you press the key to start an activity, the device prompts you to select your favorite activities. You can add or remove favorite activities at any time.

- **1** Hold the touchscreen.
- **2** Select **Settings** > **Activities & Apps**.

Your favorite activities appear at the top of the list with a white background. Other activities appear in the extended list with a black background.

- **3** Select an option:
	- To add a favorite activity, select the activity, and select **Add Favorite**.
	- To remove a favorite activity, select the activity, and select **Remove Favorite**.

## **Indoor Activities**

The vívoactive device can be used for training indoors, such as running on an indoor track or using a stationary bike. GPS is turned off for indoor activities.

When running or walking with GPS turned off, speed, distance, and cadence are calculated using the accelerometer in the device. The accelerometer is self-calibrating. The accuracy of the speed, distance, and cadence data improves after a few outdoor runs or walks using GPS.

**TIP:** Holding the handrails of the treadmill reduces accuracy. You can use an optional foot pod to record pace, distance, and cadence.

When cycling with GPS turned off, speed and distance are not available unless you have an optional sensor that sends speed and distance data to the device (such as a speed or cadence sensor).

#### **Recording a Strength Training Activity**

You can record sets during a strength training activity. A set is multiple repetitions (reps) of a single move.

- <span id="page-13-0"></span>**1** Press the key.
- **2** Select **Strength**.
- **3** Press the key to start the activity timer.
- **4** Start your first set.

The device counts your reps. Your rep count appears when you complete at least 6 reps.

**TIP:** The device can only count reps of a single move for each set. When you want to change moves, you should finish the set and start a new one.

- **5** Double tap the touchscreen to finish the set. The watch displays the total reps for the set. After several seconds, the rest timer appears.
- **6** If necessary, hold the touchscreen, select **Edit Last Set**, and edit the number of reps.
- **7** When you are done resting, double tap the touchscreen to start your next set.
- **8** Repeat for each strength training set until your activity is complete.
- **9** After your last set, press the key to stop the timer.

**10** Select **Done**  $>$   $\otimes$  to finish and save the activity.

#### **Calibrating the Treadmill Distance**

To record more accurate distances for your treadmill runs, you can calibrate the treadmill distance after you run at least 1.5 km (1 mi.) on a treadmill. If you use different treadmills, you can manually calibrate the treadmill distance on each treadmill or after each run.

- **1** Start a treadmill activity (*[Starting an Activity](#page-12-0)*, page 9), and run at least 1.5 km (1 mi.) on the treadmill.
- **2** After you complete your run, press the key, and select **Done**.
- **3** Select an option:
	- To calibrate the treadmill distance the first time, select  $\heartsuit$ . The device prompts you to complete the treadmill calibration.
	- To manually calibrate the treadmill distance after the firsttime calibration, select  $\cdots$  > Calibrate.
- **4** Check the treadmill display for the distance traveled, and enter the distance on your device.

# **Outdoor Activities**

The vívoactive device comes preloaded with apps for outdoor activities, such as running and biking. GPS is turned on for outdoor activities. You can add apps using default activities, such as cardio or rowing.

#### **Going for a Run**

Before you can use a wireless sensor for your run, you must pair the sensor with your device (*[Pairing Your Wireless Sensors](#page-21-0)*, [page 18\)](#page-21-0).

- **1** Put on your wireless sensors, such as a foot pod or heart rate monitor (optional).
- **2** Press the key.
- **3** Select **Run**.
- **4** When using optional wireless sensors, wait while the device connects to the sensors.
- **5** Go outside, and wait while the device locates satellites.
- **6** Press the key to start the activity timer. The device records activity data only while the activity timer is running.
- **7** Start your activity.
- **8** Swipe up or down to scroll through data screens.
- **9** After you complete your activity, press the key, and select  $\otimes$ to save the activity.

# **Going for a Ride**

Before you can use a wireless sensor for your ride, you must pair the sensor with your device (*[Pairing Your Wireless Sensors](#page-21-0)*, [page 18](#page-21-0)).

- **1** Pair your wireless sensors, such as a heart rate monitor, speed sensor, or cadence sensor (optional).
- **2** Press the key.
- **3** Select **Bike**.
- **4** When using optional wireless sensors, wait while the device connects to the sensors.
- **5** Go outside, and wait while the device locates satellites.
- **6** Press the key to start the activity timer.
- The device records activity data only while the activity timer is running.
- **7** Start your activity.
- **8** Swipe up or down to scroll through data screens.
- **9** After you complete your activity, press the key, and select  $\otimes$ to save the activity.

#### **Viewing Your Ski Runs**

Your device records the details of each downhill skiing or snowboarding run using the auto run feature. This feature is turned on by default for downhill skiing and snowboarding. It automatically records new ski runs based on your movement. The timer pauses when you stop moving downhill and when you are on a chairlift. The timer remains paused during the chairlift ride. You can start moving downhill to restart the timer. You can view run details from the paused screen or while the timer is running.

- **1** Start a skiing or snowboarding activity.
- **2** Hold the touchscreen.
- **3** Select **View Runs**.
- **4** Select and to view details of your last run, your current run, and your total runs.

The run screens include time, distance traveled, maximum speed, average speed, and total descent.

# **Going for a Pool Swim**

**NOTE:** Heart rate is not available while swimming.

- **1** Press the key.
- **2** Select **Pool Swim**.
- **3** Select your pool size, or enter a custom size.
- **4** Press the key to start the activity timer.

The device records activity data only while the activity timer is running.

**5** Start your activity.

The device automatically records swim intervals and lengths.

- **6** Press the key when you rest.
- The display inverts color, and the rest screen appears.
- **7** Press the key to restart the interval timer.
- **8** After you complete your activity, hold the key to stop the activity timer, and hold the key again to save the activity.

#### **Setting the Pool Size**

- **1** Press the key.
- **2** Select **Pool Swim** > **Pool Size**.
- **3** Select your pool size, or enter a custom size.

#### **Swim Terminology**

**Length**: One trip down the pool.

**Interval**: One or more consecutive lengths. A new interval starts after a rest.

- <span id="page-14-0"></span>**Stroke**: A stroke is counted every time your arm wearing the device completes a full cycle.
- **Swolf**: Your swolf score is the sum of the time for one pool length and the number of strokes for that length. For example, 30 seconds plus 15 strokes equals a swolf score of 45. Swolf is a measurement of swimming efficiency and, like golf, a lower score is better.

# **Golfing**

#### **Downloading Golf Courses**

Before you play a course for the first time, you must download it using the Garmin Connect Mobile app.

- **1** From the Garmin Connect Mobile app, select **Download Golf**  Courses  $> +$ .
- 2 Select a golf course.
- **3** Select **Download**.

After the course finishes downloading, it appears in the list of courses on your vívoactive device.

#### **Playing Golf**

Before you play a course for the first time, you must download it using your smartphone (*Downloading Golf Courses*, page 11). Downloaded courses are updated automatically. Before you play golf, you should charge the device (*[Charging the Device](#page-22-0)*, [page 19\)](#page-22-0).

- **1** Press the key.
- **2** Select **Golf**.
- **3** Wait while the device locates satellites.
- **4** Select a course from the list of available courses.
- **5** Swipe up or down to scroll through the holes.

The device automatically transitions when you move to the next hole.

#### **Hole Information**

The device calculates the distance to the front and back of the green, and to the selected pin location (*Changing the Pin Location*, page 11).

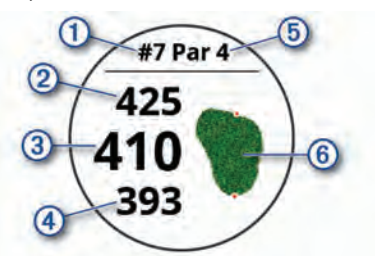

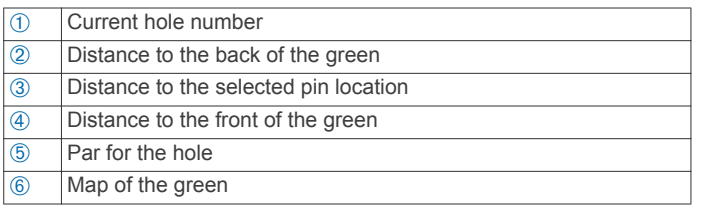

## *Changing the Pin Location*

While playing a game, you can take a closer look at the green and move the pin location.

- **1** Select the map.
	- A larger view of the green appears.
- **2** Swipe up or down to scroll through the pin locations. indicates the selected pin location.
- **3** Press the key to accept the pin location.

The distances on the hole information screen are updated to reflect the new pin location. The pin location is saved for only the current round.

## *Viewing the Direction to the Pin*

The PinPointer feature is a compass that provides directional assistance when you are unable to see the green. This feature can help you line up a shot even if you are in the woods or in a deep sand trap.

**NOTE:** Do not use the PinPointer feature while in a golf cart. Interference from the golf cart can affect the accuracy of the compass.

- **1** Press the key.
- 2 Select  $\hat{P}$ .

The arrow points to the pin location.

#### **Viewing Layup and Dogleg Distances**

You can view a list of layup and dogleg distances for par 4 and 5 holes.

- **1** Press the key.
- 2 Select **9**.

**NOTE:** Distances and locations are removed from the list as you pass them.

#### **Viewing Hazards**

You can view distances to hazards along the fairway for par 4 and 5 holes. Hazards that affect shot selection are displayed individually or in groups to help you determine the distance to layup or carry.

**1** From the hole information screen, press the key, and select  $\Lambda$ .

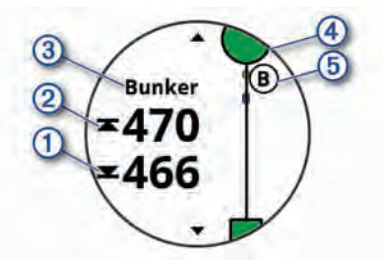

- The distances to the front  $(1)$  and back  $(2)$  of the nearest hazard appear on the screen.
- The hazard type  $\circled{3}$  is listed at the top of the screen.
- The green is represented as a half circle  $\Phi$  at the top of the screen. The line below the green represents the center of the fairway.
- Hazards Ä are shown below the green in approximate locations relative to the fairway.
- **2** Swipe to view other hazards for the current hole.

#### **Measuring a Shot with the Garmin AutoShot™ Feature**

Your vívoactive device features automatic shot detection and recording. Each time you take a shot along the fairway, the device records your shot distance so you can view it later (*[Viewing Your Shot History](#page-15-0)*, page 12).

**TIP:** Automatic shot detection works best when you wear the device on your leading wrist and make good contact with the ball. Putts are not detected.

**1** Begin playing a round.

When the device detects a shot, your distance from the shot location appears in the banner  $\odot$  at the top of the screen.

<span id="page-15-0"></span>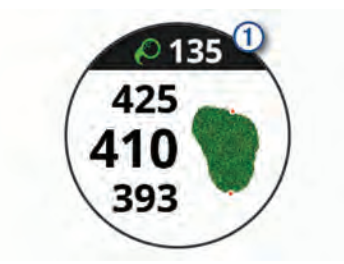

**TIP:** You can tap the banner to hide it for 10 seconds.

- **2** Walk or drive to your ball.
- **3** Make your next shot.

The device records the distance of your last shot.

#### **Keeping Score**

- **1** While playing golf, press the key.
- 2 Select  $\triangle$
- **3** If necessary, hold the touchscreen to set up scoring or change par for the hole.
- **4** Swipe up or down to change holes.
- **5** Tap the center of the screen.
- **6** Select  $-$  or  $+$  to set the score.

#### *Setting the Scoring Method*

You can change the method the device uses to keep score.

- **1** From the scorecard, hold the touchscreen.
- **2** Select **Golf Settings** > **Scoring** > **Scoring Method**.
- **3** Select a scoring method.

#### **About Stableford Scoring**

When you select the Stableford scoring method (*Setting the Scoring Method*, page 12), points are awarded based on the number of strokes taken relative to par. At the end of a round, the highest score wins. The device awards points as specified by the United States Golf Association.

The scorecard for a Stableford scored game shows points instead of strokes.

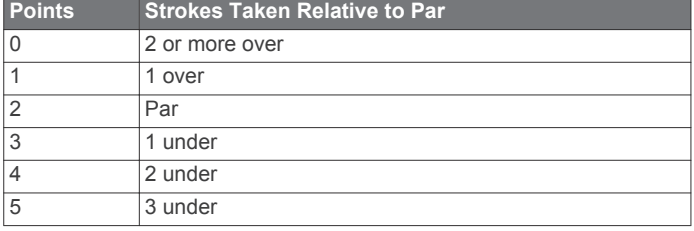

#### *Tracking Golf Statistics*

When you enable statistics tracking on the device, you can view your statistics for the current round (*Viewing Your Round Summary*, page 12). You can compare rounds and track improvements using the Garmin Golf™ app.

- **1** From the scorecard, hold the touchscreen.
- **2** Select **Golf Settings** > **Scoring** > **Stat Tracking**.

#### *Recording Golf Statistics*

Before you can record statistics, you must enable statistics tracking (*Tracking Golf Statistics*, page 12).

- **1** From the scorecard, tap the center of the screen.
- **2** Set the number of strokes taken, and select **Next**.
- **3** Set the number of putts taken, and select **Done**.
- **4** Select an option:
	- If your ball hit the fairway, select  $\bigstar$ .
	- If your ball missed the fairway, select  $\blacklozenge$  or  $\blacklozenge$ .

#### **Viewing Your Shot History**

**1** After playing a hole, press the key.

- **2** Select  $\oslash$  to view information for your last shot.
- **3** Select  $\cdots$  to view information about each shot for a hole.

#### **Viewing Your Round Summary**

During a round, you can view your score, statistics, and step information.

- **1** Press the key.
- $2$  Select  $\odot$ .

#### **Ending a Round**

- **1** Press the key.
- **2** Select **End**.
- **3** Select an option:
	- To view your statistics and round information, tap your score.
	- To save the round and return to watch mode, select **Save**.
	- To edit your scorecard, select **Edit Score**.
	- To discard the round and return to watch mode, select **Discard**.
	- To pause the round and resume it at a later time, select **Pause**.

#### **Golf Settings**

From the watch face, hold the touchscreen, and select **Settings**  > **Activities & Apps** > **Golf** > **Golf Settings**.

- **Scoring**: Allows you to set the scoring options (*Scoring Settings*, page 12).
- **Driver Distance**: Sets the average distance the ball travels on your drive.
- **Big Numbers**: Changes the size of the numbers on the hole view screen.

#### *Scoring Settings*

From the watch face, hold the touchscreen, and select **Settings**  > **Activities & Apps** > **Golf** > **Golf Settings** > **Scoring**.

- **Status**: Sets score keeping to on or off automatically when you start a round. The Always Ask option prompts you when you begin a round.
- **Stat Tracking**: Enables statistics tracking for the number of putts, greens in regulation, and fairways hit while playing golf.

**2 Players**: Sets the scorecard to keep score for two players. **NOTE:** This setting is only available during a round. You must enable this setting each time you begin a round.

**Scoring Method:** Changes the method the device uses to keep score.

**Handicap Scoring**: Sets your player handicap.

#### **Garmin Golf App**

The Garmin Golf app allows golfers to compete with each other at different courses. More than 41,000 courses have a weekly leaderboard that anyone can join. You can set up a tournament event and invite players to compete. You can upload scorecards from your compatible Garmin device to view detailed statistics and shot analyses.

The Garmin Golf app syncs your data with your Garmin Connect account. You can download the Garmin Golf app from the app store on your smartphone.

# **Training**

# **Setting Up Your User Profile**

You can update your gender, birth year, height, weight, wrist, and heart rate zone (*[Setting Your Heart Rate Zones](#page-9-0)*, page 6) settings. The device uses this information to calculate accurate training data.

- <span id="page-16-0"></span>**1** Hold the touchscreen.
- **2** Select **Settings** > **User Profile**.
- **3** Select an option.

#### **Fitness Goals**

Knowing your heart rate zones can help you measure and improve your fitness by understanding and applying these principles.

- Your heart rate is a good measure of exercise intensity.
- Training in certain heart rate zones can help you improve cardiovascular capacity and strength.

If you know your maximum heart rate, you can use the table (*[Heart Rate Zone Calculations](#page-10-0)*, page 7) to determine the best heart rate zone for your fitness objectives.

If you do not know your maximum heart rate, use one of the calculators available on the Internet. Some gyms and health centers can provide a test that measures maximum heart rate. The default maximum heart rate is 220 minus your age.

# **Workouts**

Your device can guide you through multiple-step workouts that include goals for each workout step, such as distance, time, reps, or other metrics. Your device includes several preloaded workouts for multiple activities, including strength, cardio, running, and biking. You can create and find more workouts and training plans using Garmin Connect and transfer them to your device.

You can create a scheduled training plan using the calendar in Garmin Connect and send the scheduled workouts to your device.

#### **Following a Workout**

Your device can guide you through multiple steps in a workout.

- **1** Press the key.
- **2** Select an activity.
- **3** Select **Workouts**.

**NOTE:** This option appears only when you have workouts loaded on your device for the selected activity.

- **4** Select a workout.
- **5** Select **Do Workout**.
- **6** Press the key to start the activity timer.

The device briefly displays the goals for the first step of your workout.

**7** After you complete the workout step, double-tap the touchscreen to start the next step.

A summary of the workout step appears. After several seconds, the rest timer and the goals for the next step appear.

- **8** While resting, swipe down to view notes and additional details about the next workout step (optional).
- **9** Double-tap the touchscreen to start the next step.
- **10**Repeat steps 6 through 9 until you complete all of the steps in the workout.

**TIP:** If you want to stop the workout early, you can press the key to stop the activity timer.

- 11 If necessary, select  $\rightarrow$  to end the cool down step.
- **12** After you complete your activity, press the key, and select  $\otimes$ to save the activity.

#### **Using Garmin Connect Training Plans**

Before you can download and use a training plan from Garmin Connect, you must have a Garmin Connect account (*[Garmin](#page-18-0)  Connect*[, page 15](#page-18-0)), and you must pair the vívoactive device with a compatible smartphone.

- **1** From the Garmin Connect Mobile app, select **Training** > **Training Plans** > **Find a Plan**.
- **2** Select and schedule a training plan.
- **3** Select  $\uparrow$ , and follow the on-screen instructions.
- **4** Review the training plan in your calendar.

#### *Starting Today's Workout*

After you send a training plan to your device, the Garmin Coach widget appears in your widget loop.

**1** From the watch face, swipe to view the Garmin Coach widget.

If a workout for this activity is scheduled for today, the device shows the workout name and prompts you to start it.

- **2** Select a workout.
- **3** Select **View** to view the workout steps, and swipe right when you are finished viewing the steps (optional).
- **4** Select **Do Workout**.
- **5** Follow the on-screen instructions.

#### *Viewing Scheduled Workouts*

You can view workouts scheduled in your training calendar and start a workout.

- **1** Press the key.
- **2** Select an activity.
- **3** Select **Workouts** > **Training Calendar**.

Your scheduled workouts appear, sorted by date.

- **4** Select a workout.
- **5** Select an option:
	- To view the steps for the workout, select **View**.
	- To start the workout, select **Do Workout**.

#### **Adaptive Training Plans**

Your Garmin Connect account has an adaptive training plan and Garmin coach to fit your training goals. For example, you can answer a few questions and find a plan to help you complete a 5 km race. The plan adjusts to your current level of fitness, coaching and schedule preferences, and race date. When you start a plan, the Garmin Coach widget is added to the widget loop on your vívoactive device.

## **Personal Records**

When you complete an activity, the device displays any new personal records you achieved during that activity. Personal records include your fastest time over several typical race distances and longest run or ride.

#### **Viewing Your Personal Records**

- **1** Hold the touchscreen.
- **2** Select **My Stats** > **Records**.
- **3** Select a sport.
- **4** Select a record.
- **5** Select **View Record**.

#### **Restoring a Personal Record**

You can set each personal record back to the one previously recorded.

- **1** Hold the touchscreen.
- **2** Select **My Stats** > **Records**.
- **3** Select a sport.
- **4** Select a record to restore.
- **5** Select **Previous** > **Yes**.

**NOTE:** This does not delete any saved activities.

#### <span id="page-17-0"></span>**Clearing a Personal Record**

- **1** Hold the touchscreen.
- **2** Select **My Stats** > **Records**.
- **3** Select a sport.
- **4** Select a record to delete.
- **5** Select **Clear Record** > **Yes**.

**NOTE:** This does not delete any saved activities.

#### **Clearing All Personal Records**

- **1** Hold the touchscreen.
- **2** Select **My Stats** > **Records**.

**NOTE:** This does not delete any saved activities.

- **3** Select a sport.
- **4** Select **Clear All Records** > **Yes**.

The records are deleted for that sport only.

# **Navigation**

You can use the GPS navigation features on your device to save locations, navigate to locations, and find your way home.

# **Saving Your Location**

Before you can navigate to a saved location, your device must locate satellites.

A location is a point that you record and store in the device. If you want to remember landmarks or return to a certain spot, you can mark a location.

- **1** Go to the place where you want to mark a location.
- **2** Press the key.
- **3** Select **Navigate** > **Save Location**. After the device acquires GPS signals, the location information appears.
- **4** Select **Save**.
- **5** Select an icon.

#### **Deleting a Location**

- **1** Press the key.
- **2** Select **Navigate** > **Saved Locations**.
- **3** Select a location.
- **4** Select **Delete** > **Yes**.

# **Navigating to a Saved Location**

Before you can navigate to a saved location, your device must locate satellites.

- **1** Press the key.
- **2** Select **Navigate** > **Saved Locations**.
- **3** Select a location, and select **Go To**.
- **4** Select an activity.
	- The compass appears.
- **5** Move forward.

The compass arrow points toward the saved location. **TIP:** For more accurate navigation, orient the top of the screen toward the direction in which you are moving.

**6** Press the key to start the activity timer.

# **Navigating Back to Start**

Before you can navigate back to start, you must locate satellites, start the timer, and start your activity.

At any time during your activity, you can return to your starting location. For example, if you are running in a new city, and you are unsure how to get back to the trail head or hotel, you can

navigate back to your starting location. This feature is not available for all activities.

- **1** Hold the touchscreen.
- **2** Select **Stop Navigation**.
- **3** Hold the touchscreen.
- **4** Select **Navigation** > **Back to Start**.
- The compass appears.
- **5** Move forward.

The compass arrow points toward your starting point.

**TIP:** For more accurate navigation, orient your device toward the direction in which you are navigating.

# **Stopping Navigation**

- To stop navigation and continue your activity, hold the touchscreen, and select **Stop Navigation**.
- To stop navigation and end your activity, press the key, and select **Done**.

## **Compass**

The device has a 3-axis compass with automatic calibration. The compass features and appearance change depending on your activity, whether GPS is enabled, and whether you are navigating to a destination.

#### **Calibrating the Compass Manually**

#### *NOTICE*

Calibrate the electronic compass outdoors. To improve heading accuracy, do not stand near objects that influence magnetic fields, such as vehicles, buildings, and overhead power lines.

Your device was already calibrated at the factory, and the device uses automatic calibration by default. If you experience irregular compass behavior, for example, after moving long distances or after extreme temperature changes, you can manually calibrate the compass.

- **1** Hold the touchscreen.
- **2** Select **Settings** > **Sensors & Accessories** > **Compass** > **Calibrate** > **Start**.
- **3** Follow the on-screen instructions.

**TIP:** Move your wrist in a small figure eight motion until a message appears.

# **History**

Your device stores up to 14 days of activity tracking and heart rate monitoring data, and up to seven timed activities. You can view your last seven timed activities on your device. You can synchronize your data to view unlimited activities, activity tracking data, and heart rate monitoring data on your Garmin Connect account (*[Using Garmin Connect Mobile](#page-18-0)*, page 15) (*[Using Garmin Connect on Your Computer](#page-18-0)*, page 15).

When the device memory is full, your oldest data is overwritten.

# **Using History**

- **1** Hold the touchscreen.
- **2** Select **History**.
- **3** Select an activity.
- **4** Select an option:
	- Select **Details** to view additional information about the activity.
	- Select **Laps** to select a lap and view additional information about each lap.
	- Select Delete to delete the selected activity.

#### <span id="page-18-0"></span>**Viewing Your Time in Each Heart Rate Zone**

Before you can view heart rate zone data, you must complete an activity with heart rate and save the activity.

Viewing your time in each heart rate zone can help you adjust your training intensity.

- **1** Hold the touchscreen.
- **2** Select **History**.
- **3** Select an activity.
- **4** Select **HR Zones**.

# **Garmin Connect**

Your Garmin Connect account allows you to track your performance and connect with your friends. It gives you the tools to track, analyze, share, and encourage each other. You can record the events of your active lifestyle, including runs, walks, rides, swims, hikes, golf games, and more.

You can create your free Garmin Connect account when you pair your device with your phone using the Garmin Connect Mobile app. You can also create an account when you set up the Garmin Express application ([www.garmin.com/express\)](http://www.garmin.com/express).

- **Store your activities**: After you complete and save a timed activity with your device, you can upload that activity to your Garmin Connect account and keep it as long as you want.
- **Analyze your data**: You can view more detailed information about your fitness and outdoor activities, including time, distance, heart rate, calories burned, cadence, an overhead map view, and pace and speed charts. You can view more detailed information about your golf games, including scorecards, statistics, and course information. You can also view customizable reports.

**NOTE:** To view some data, you must pair an optional wireless sensor with your device (*[Pairing Your Wireless](#page-21-0) Sensors*[, page 18\)](#page-21-0).

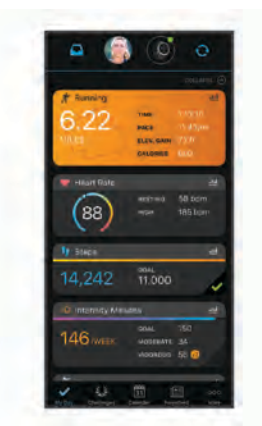

- **Track your progress**: You can track your daily steps, join a friendly competition with your connections, and meet your goals.
- **Share your activities**: You can connect with friends to follow each other's activities or post links to your activities on your favorite social networking sites.
- **Manage your settings**: You can customize your device and user settings on your Garmin Connect account.

#### **Using Garmin Connect Mobile**

After you pair your device with your smartphone (*[Pairing Your](#page-5-0)  [Smartphone](#page-5-0)*, page 2), you can use the Garmin Connect Mobile app to upload all of your activity data to your Garmin Connect account.

- **1** Verify the Garmin Connect Mobile app is running on your smartphone.
- **2** Bring your device within 10 m (30 ft.) of your smartphone.

Your device automatically syncs your data with the Garmin Connect Mobile app and your Garmin Connect account.

#### **Using Garmin Connect on Your Computer**

The Garmin Express application connects your device to your Garmin Connect account using a computer. You can use the Garmin Express application to upload your activity data to your Garmin Connect account and to send data, such as workouts or training plans, from Garmin Connect website to your device. You can also install device software updates and manage your Connect IQ apps.

- **1** Connect the device to your computer using the USB cable.
- **2** Go to [www.garmin.com/express](http://www.garmin.com/express).
- **3** Download and install the Garmin Express application.
- **4** Open the Garmin Express application, and select **Add Device**.
- **5** Follow the on-screen instructions.

# **Customizing Your Device**

# **Changing the Watch Face**

You can choose from several preloaded watch faces or use a Connect IQ watch face that is downloaded to your device (*[Connect IQ Features](#page-6-0)*, page 3). You can also customize a preloaded watch face or create a new one (*Creating a Custom Watch Face*, page 15).

- **1** From the watch face, hold the touchscreen.
- **2** Select **Watch Face**.
- **3** Swipe up or down to scroll through the available watch faces.
- **4** Tap the screen to select the watch face.
- **5** Select **Apply** to activate the displayed watch face.

#### **Creating a Custom Watch Face**

You can customize the style and data fields for the watch face.

- **1** From the watch face, hold the touchscreen.
- **2** Select **Watch Face**.
- **3** Select an option:
	- To customize an existing watch face, select the watch face, and select **Customize**.
	- To create a new watch face, swipe to the bottom of the watch face list, and select **Create New**.
- **4** Swipe up or down to scroll through the analog and digital dials, and tap the screen to select the displayed dial.
- **5** Select each data field you want to customize, and select the data to display in it.

A green border indicates the customizable data fields for this dial.

- **6** Swipe left to customize the watch face hands. **NOTE:** This option is available only for analog dials.
- **7** Swipe up or down to scroll through the hand styles, and tap the screen to select the displayed hands.
- **8** Swipe left, and select an accent color.

#### 9 Select  $\checkmark$ .

#### **10**Select **Done**.

The device sets the new watch face as your active watch face.

# **Customizing the Controls Menu**

You can add, remove, and change the order of the shortcut menu options in the controls menu (*[Using the Controls Menu](#page-4-0)*, [page 1](#page-4-0)).

**1** Hold the key.

<span id="page-19-0"></span>The controls menu appears.

- **2** Hold the touchscreen.
- The controls menu switches to edit mode.
- **3** Select the shortcut you want to customize.
- **4** Select an option:
	- To change the location of the shortcut in the controls menu, select the location where you want it to appear, or drag the shortcut to a new location.
	- To remove the shortcut from the controls menu, select  $\bar{w}$ .
- **5** If necessary, select  $\biguparrow \mathbf{r}$  to add a shortcut to the controls menu. **NOTE:** This option is available only after you remove at least one shortcut from the menu.

# **Activities and App Settings**

These settings allow you to customize each preloaded activity app based on your needs. For example, you can customize data pages and enable alerts and training features. Not all settings are available for all activity types.

Press the key, select an activity, and select Settings.

**Data Screens**: Enables you to customize data screens and add new data screens for the activity (*Customizing the Data Screens*, page 16).

**Alerts**: Sets the training alerts for the activity (*Alerts*, page 16).

**Laps**: Sets the options for the Auto Lap® feature (*Marking Laps Using the Auto Lap Feature*, page 16), and turns on the manual lap function (*[Turning On the Manual Lap Function](#page-20-0)*, [page 17\)](#page-20-0).

**Auto Pause**: Sets the device to stop recording data when you stop moving or when you drop below a specified speed (*[Using Auto Pause](#page-20-0)®* , page 17).

- **Auto Scroll**: Enables you to move through all of the activity data screens automatically while the timer is running (*[Using Auto](#page-20-0) Scroll*[, page 17](#page-20-0)).
- **GPS**: Sets the mode for the GPS antenna. Using GLONASS provides increased performance in challenging environments and faster position acquisition. Using the GLONASS option can reduce battery life more than using the GPS option only.

**Pool Size**: Sets the pool length for pool swimming.

**Background**: Sets the background color of each activity to black or white.

**Accent Color**: Sets the accent color of each activity to help identify which activity is active.

#### **Customizing the Data Screens**

You can customize data screens based on your training goals or optional accessories. For example, you can customize one of the data screens to display your lap pace or heart rate zone.

- **1** Press the key.
- **2** Select an activity.
- **3** Select **Settings** > **Data Screens**.
- **4** Select one or more options:
	- To adjust the style and number of data fields on each data screen, select **Layout**.
	- To customize the fields on a data screen, select the screen, and select **Edit Data Fields**.
	- To show or hide a data screen, select the toggle switch next to the screen.
	- To show or hide the heart rate zone gauge screen, select **HR Zone Gauge**.

#### **Alerts**

You can set alerts for each activity, which can help you to train toward specific goals. Some alerts are available only for specific activities. Some alerts require optional accessories, such as a

heart rate monitor or cadence sensor. There are three types of alerts: event alerts, range alerts, and recurring alerts.

- **Event alert**: An event alert notifies you once. The event is a specific value. For example, you can set the device to alert you when you burn a specified number of calories.
- **Range alert**: A range alert notifies you each time the device is above or below a specified range of values. For example, you can set the device to alert you when your heart rate is below 60 beats per minute (bpm) and over 210 bpm.
- **Recurring alert**: A recurring alert notifies you each time the device records a specified value or interval. For example, you can set the device to alert you every 30 minutes.

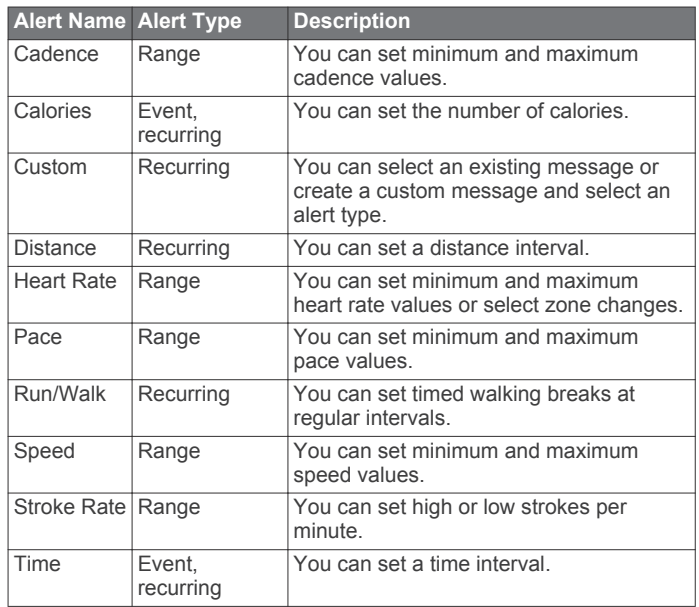

#### *Setting an Alert*

**1** Press the key.

**NOTE:** This feature is not available for all activities.

- **2** Select an activity.
- **3** Select **Settings** > **Alerts**.
- **4** Select an option:
	- To add a new alert for the activity, select **Add New**.
	- To edit an existing alert, select the alert name.
- **5** If necessary, select the type of alert.
- **6** Select a zone, enter the minimum and maximum values, or enter a custom value for the alert.
- **7** If necessary, turn on the alert.

For event and recurring alerts, a message appears each time you reach the alert value (*Alerts*, page 16). For range alerts, a message appears each time you exceed or drop below the specified range (minimum and maximum values).

#### **Auto Lap**

#### *Marking Laps Using the Auto Lap Feature*

You can set your device to use the Auto Lap feature to mark a lap at a specific distance automatically. This feature is helpful for comparing your performance over different parts of an activity (for example, every 1 mile or 5 kilometers).

- **1** Press the key.
- **2** Select an activity.
- **NOTE:** This feature is not available for all activities.
- **3** Select **Settings** > **Laps**.
- **4** Select an option:
	- To turn the Auto Lap feature on or off, select the toggle switch.

<span id="page-20-0"></span>• To adjust the distance between laps, select **Auto Lap**.

Each time you complete a lap, a message appears that displays the time for that lap. The device also vibrates if vibration is turned on (*System Settings*, page 17).

#### **Turning On the Manual Lap Function**

You can mark laps at any time or distance by double tapping the touchscreen during timed activities such as running and biking.

- **1** Press the key.
- **2** Select an activity.

**NOTE:** This feature is not available for all activities.

#### **3** Select **Settings** > **Laps** > **Manual Lap**.

Each time you mark a lap, a message appears that displays the time for that lap. The device also vibrates if vibration is turned on (*System Settings*, page 17).

The lap function stays on for the selected activity until you turn off the lap function.

#### **Using Auto Pause®**

You can use the Auto Pause feature to pause the timer automatically when you stop moving or when your pace or speed drops below a specified value. This feature is helpful if your activity includes stop lights or other places where you need to slow down or stop.

**NOTE:** The device does not record activity data while the timer is stopped or paused.

- **1** Press the key.
- **2** Select an activity.
- **3** Select **Settings** > **Auto Pause**.

**NOTE:** This feature is not available for all activities.

**4** Select an option:

**NOTE:** Not all options are available for all activities.

- To pause the timer automatically when you stop moving, select **When Stopped**.
- To pause the timer automatically when your pace drops below a specified value, select **Pace**.
- To pause the timer automatically when your speed drops below a specified value, select **Speed**.

## **Using Auto Scroll**

You can use the auto scroll feature to cycle through all of the data screens automatically while the timer is running.

- **1** Press the key.
- **2** Select an activity.
- **3** Select **Settings** > **Auto Scroll**.

**NOTE:** This feature is not available for all activities.

**4** Select a display speed.

# **Phone and Bluetooth Settings**

Hold the touchscreen, and select **Settings** > **Phone**.

- **Status**: Displays the current Bluetooth connection status and allows you to turn Bluetooth wireless technology on or off.
- **Notifications**: The device turns smart notifications on and off automatically based on your selections (*[Enabling Bluetooth](#page-5-0)  [Notifications](#page-5-0)*, page 2).

**Pair Phone:** Connects your device with a compatible smartphone equipped with Bluetooth wireless technology.

- **Connected Alerts**: Alerts you when your paired smartphone connects and disconnects.
- **Stop LiveTrack**: Allows you to stop a LiveTrack session while one is in progress.
- **Sync**: Allows you to transfer the data between your device and the Garmin Connect Mobile app.

# **System Settings**

Hold the touchscreen, and select **Settings** > **System**.

**Auto Lock**: Automatically locks the touchscreen to prevent inadvertent screen touches. You can press the key to unlock the touchscreen.

**Language**: Sets the language of the device interface.

- **Time**: Sets the time format and source for local time (*Time Settings*, page 17).
- **Date**: Alllows you to manually set the date and date format.
- **Backlight**: Sets the backlight mode, timeout, and brightness (*[Backlight Settings](#page-21-0)*, page 18).
- **Vibration**: Turns vibration on or off and sets the vibration intensity.
- **Do Not Disturb**: Turns on or off do not disturb mode.
- **Units**: Sets the measurement units used to display data (*[Changing the Units of Measure](#page-21-0)*, page 18).

**Data Recording**: Sets how the device records activity data. The Smart recording option (default) allows for longer activity recordings. The Every Second recording option provides more detailed activity recordings, but may require you to charge the battery more frequently.

**USB Mode**: Sets the device to use media transfer mode or Garmin mode when connected to a computer.

**Reset**: Allows you to reset the default settings or delete personal data and reset the settings (*[Restoring All Default](#page-24-0) Settings*[, page 21\)](#page-24-0).

**NOTE:** If you have set up a Garmin Pay wallet, restoring default settings also deletes the wallet from your device.

**Software Update**: Allows you to check for software updates.

**About**: Displays the unit ID, software version, regulatory information, and license agreement.

#### **Time Settings**

Hold the touchscreen, and select **Settings** > **System** > **Time**.

- **Time Format**: Sets the device to show time in a 12-hour or a 24-hour format.
- **Time Source**: Allows you to set the time manually or automatically based on your paired mobile device.

#### *Time Zones*

Each time you turn on the device and acquire satellites or sync with your smartphone, the device automatically detects your time zone and the current time of day.

#### *Setting the Time Manually*

By default, the time is set automatically when the vívoactive device is paired with a mobile device.

- **1** Hold the touchscreen.
- **2** Select **Settings** > **System** > **Time** > **Time Source** > **Manual**.
- **3** Select **Time**, and enter the time of day.

#### *Setting the Alarm*

- **1** Hold the touchscreen.
- **2** Select **Clocks** > **Alarms** > **Add New**.
- **3** Select **Time**, and enter a time.
- **4** Select **Repeat**, and select an option.

#### *Deleting an Alarm*

- **1** Hold the touchscreen.
- **2** Select **Clocks** > **Alarms**.
- **3** Select an alarm, and select **Remove**.

#### *Starting the Countdown Timer*

- **1** Hold the touchscreen.
- **2** Select **Clocks** > **Timer**.
- <span id="page-21-0"></span>**3** Enter the time.
- **4** Select **Start**.
- **5** If necessary, select the touchscreen for more options.

#### *Using the Stopwatch*

- **1** Hold the touchscreen.
- **2** Select **Clocks** > **Stopwatch**.
- **3** Press the key.

#### **Backlight Settings**

Hold the touchscreen, and select **Settings** > **System** > **Backlight**.

- **Mode**: Sets the backlight to turn on when you interact with the device, which includes receiving a notification or using the key or touchscreen.
- **Gesture**: Sets the backlight to turn on when you rotate your wrist toward your body to view the device. You can use the Only During Activity option to use this feature only during timed activities.

**Timeout**: Sets the length of time before the backlight turns off.

**Brightness**: Sets the brightness level of the backlight. During an activity, the backlight uses the brightest setting.

#### **Changing the Units of Measure**

You can customize units of measure for distance, pace and speed, elevation, weight, height, and temperature.

- **1** Hold the touchscreen.
- **2** Select **Settings** > **System** > **Units**.
- **3** Select a measurement type.
- **4** Select a unit of measure.

# **Garmin Connect Settings**

You can change your device settings from your Garmin Connect account, using either the Garmin Connect Mobile app or the Garmin Connect website. Some settings are available only using your Garmin Connect account and cannot be changed on your device.

- In the Garmin Connect Mobile app, select the image of your device, and select **Device Settings**.
- On the Garmin Connect website, from the devices widget, select **Device Settings**.

After customizing settings, sync your data to apply the changes to your device (*[Using Garmin Connect Mobile](#page-18-0)*, page 15, *[Using](#page-18-0) [Garmin Connect on Your Computer](#page-18-0)*, page 15).

#### **Device Settings on Your Garmin Connect Account**

From your Garmin Connect account, select your device to view the device settings.

**NOTE:** Some settings appear in a subcategory in the settings menu. App or website updates may change these settings menus.

**Activity Tracking**: Turns activity tracking features on and off.

- **Appearance**: Allows you to change the watch face, widgets, and shortcuts that appear in the controls menu (*[Customizing](#page-18-0)  [the Controls Menu](#page-18-0)*, page 15).
- **Auto Activity Start**: Allows your device to create and save timed activities automatically when the Move IQ feature detects you have been walking or running for a minimum time threshold. You can set the minimum time threshold for running and walking.
- **Automatic App Updates**: Allows your device to receive Connect IQ app updates automatically.
- **Data Recording**: Sets how the device records activity data. The Smart recording option (default) allows for longer activity recordings. The Every Second recording option provides

more detailed activity recordings, but may require you to charge the battery more frequently.

**Date Format**: Sets the month and day format.

- **Distance**: Sets the device to display the distance traveled in kilometers or miles.
- **Goals**: Allows you to set a custom goal for daily steps and floors climbed. You can use the Auto Goal setting to allow your device to determine your step goal automatically. You can also set the weekly intensity minutes goal.

**Goal Animations**: Allows you to turn on and off goal animations, or turn them off only during activities. Goal animations appear for your daily steps goal, daily floors climbed goal, and weekly intensity minutes goal.

- **Heart Rate Zones**: Allows you to estimate your maximum heart rate and determine custom heart rate zones.
- **Language**: Sets the language of the device interface.
- **Move Alert**: Displays a message and the move bar on the digital watch face and steps screen. The device also vibrates if vibrations are turned on.

**Move IQ**: Allows you to turn on and off Move IQ events. The Move IQ feature automatically detects activity patterns, such as walking, running, cycling, swimming, and elliptical training.

**Preferred Activity Tracker**: Sets this device to be your primary activity tracking device when more than one device is connected to the app.

- **Sounds & Alerts**: Allows you to customize alarms and phone notifications. You can also turn on and off the Do Not Disturb During Sleep feature.
- **Text Responses**: Allows you to customize the list of automatic text message responses. This feature is available only for smartphones with Android.
- **Time Format**: Sets the device to display time in a 12-hour or 24 hour format.
- **Wrist Worn On**: Allows you to customize which wrist the device is worn on.

**NOTE:** This setting is used for strength training and gestures.

#### **User Settings on Your Garmin Connect Account**

From your Garmin Connect account, select **Settings** > **User Settings**.

**TIP:** Some user settings are available in the vívoactive Device Settings menu.

- **Personal Information**: Allows you to enter your personal details, such as birth date, gender, height, and weight.
- **Sleep**: Allows you to enter your normal sleep hours.
- **Stride Length: Allows your device to more accurately calculate** the distance traveled using your custom step length for walking and running. You can enter a known distance and the number of steps it takes to cover the distance, and Garmin Connect can calculate your step length.

**Units**: Allows you to set statute or metric units of measure.

# **Wireless Sensors**

Your device can be used with wireless ANT+ or Bluetooth sensors. For more information about compatibility and purchasing optional sensors, go to [buy.garmin.com](http://buy.garmin.com).

# **Pairing Your Wireless Sensors**

The first time you connect a wireless ANT+ or Bluetooth sensor to your Garmin device, you must pair the device and sensor. After they are paired, the device connects to the sensor automatically when you start an activity and the sensor is active and within range.

<span id="page-22-0"></span>**TIP:** Some ANT+ sensors pair with your device automatically when you start an activity with the sensor turned on and near the device.

- **1** Move at least 10 m (33 ft.) away from other wireless sensors.
- **2** If you are pairing a heart rate monitor, put on the heart rate monitor.

The heart rate monitor does not send or receive data until you put it on.

- **3** Hold the touchscreen.
- **4** Select **Settings** > **Sensors & Accessories** > **Add New**.
- **5** Bring the device within 3 m (10 ft.) of the sensor, and wait while the device pairs with the sensor.

After the device connects to the sensor, an icon appears at the top of the screen.

#### **Foot Pod**

Your device is compatible with the foot pod. You can use the foot pod to record pace and distance instead of using GPS when you are training indoors or when your GPS signal is weak. The foot pod is on standby and ready to send data (like the heart rate monitor).

After 30 minutes of inactivity, the foot pod powers off to conserve the battery. When the battery is low, a message appears on your device. Approximately five hours of battery life remain.

#### **Calibrating Your Foot Pod**

Before you can calibrate your foot pod, you must pair your device with the foot pod (*[Pairing Your Wireless Sensors](#page-21-0)*, [page 18\)](#page-21-0).

Manual calibration is recommended if you know your calibration factor. If you have calibrated a foot pod with another Garmin product, you may know your calibration factor.

- **1** Hold the touchscreen.
- **2** Select **Settings** > **Sensors & Accessories** > **Foot Pod** > **Calib. Factor**.
- **3** Adjust the calibration factor:
	- Increase the calibration factor if your distance is too low.
	- Decrease the calibration factor if your distance is too high.

#### **Improving Foot Pod Calibration**

Before you can calibrate your device, you must acquire GPS signals and pair your device with the foot pod (*[Pairing Your](#page-21-0) [Wireless Sensors](#page-21-0)*, page 18).

The foot pod is self-calibrating, but you can improve the accuracy of the speed and distance data with a few outdoor runs using GPS.

**1** Stand outside for 5 minutes with a clear view of the sky.

- **2** Start a running activity.
- **3** Run on a track without stopping for 10 minutes.
- **4** Stop your activity, and save it.

Based on the recorded data, the foot pod calibration value changes, if necessary. You should not need to calibrate the foot pod again unless your running style changes.

#### **Using an Optional Bike Speed or Cadence Sensor**

You can use a compatible bike speed or cadence sensor to send data to your device.

- Pair the sensor with your device (*[Pairing Your Wireless](#page-21-0) Sensors*[, page 18\)](#page-21-0).
- Set your wheel size (*Calibrating Your Speed Sensor*, page 19).
- Go for a ride (*[Going for a Ride](#page-13-0)*, page 10).

#### **Calibrating Your Speed Sensor**

Before you can calibrate your speed sensor, you must pair your device with a compatible speed sensor (*[Pairing Your Wireless](#page-21-0) Sensors*[, page 18](#page-21-0)).

Manual calibration is optional and can improve accuracy.

- **1** Hold the touchscreen.
- **2** Select **Settings** > **Sensors & Accessories** > **Speed/ Cadence** > **Wheel Size**.
- **3** Select an option:
	- Select Auto to automatically calculate your wheel size and calibrate your speed sensor.
	- Select **Manual**, and enter your wheel size to manually calibrate your speed sensor (*[Wheel Size and](#page-26-0) [Circumference](#page-26-0)*, page 23).

#### **Situational Awareness**

Your vívoactive device can be used with Varia smart bike lights and rearview radar to improve situational awareness. See the owner's manual for your Varia device for more information.

**NOTE:** You may need to update the vívoactive software before pairing Varia devices (*[Updating the Software Using Garmin](#page-23-0) [Connect Mobile](#page-23-0)*, page 20).

#### **tempe**

The tempe is an ANT+ wireless temperature sensor. You can attach the sensor to a secure strap or loop where it is exposed to ambient air, and therefore, provides a consistent source of accurate temperature data. You must pair the tempe with your device to display temperature data from the tempe.

# **Device Information**

# **Charging the Device**

#### **WARNING**

This device contains a lithium-ion battery. See the *Important Safety and Product Information* guide in the product box for product warnings and other important information.

#### *NOTICE*

To prevent corrosion, thoroughly clean and dry the contacts and the surrounding area before charging or connecting to a computer. Refer to the cleaning instructions in the appendix.

**1** Plug the small end of the USB cable into the charging port on your device.

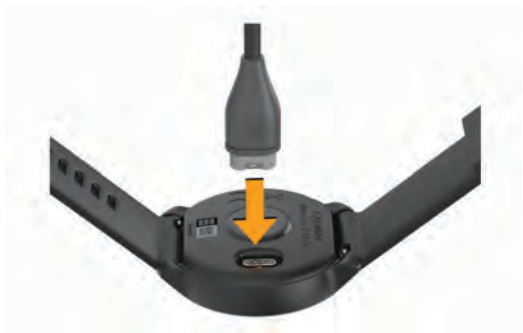

- **2** Plug the large end of the USB cable into a USB port on your computer.
- **3** Charge the device completely.

## **Product Updates**

On your computer, install Garmin Express [\(www.garmin.com](http://www.garmin.com/express) [/express\)](http://www.garmin.com/express). On your smartphone, install the Garmin Connect Mobile app.

<span id="page-23-0"></span>This provides easy access to these services for Garmin devices:

- Software updates
- Course updates
- Data uploads to Garmin Connect
- Product registration

#### **Updating the Software Using Garmin Connect Mobile**

Before you can update your device software using the Garmin Connect Mobile app, you must have a Garmin Connect account, and you must pair the device with a compatible smartphone (*[Pairing Your Smartphone](#page-5-0)*, page 2).

Sync your device with the Garmin Connect Mobile app (*[Using](#page-18-0) [Garmin Connect Mobile](#page-18-0)*, page 15).

When new software is available, the Garmin Connect Mobile app automatically sends the update to your device. The update is applied when you are not actively using the device. When the update is complete, your device restarts.

#### **Updating the Software Using Garmin Express**

Before you can update your device software, you must download and install the Garmin Express application and add your device (*[Using Garmin Connect on Your Computer](#page-18-0)*, [page 15\)](#page-18-0).

- **1** Connect the device to your computer using the USB cable. When new software is available, the Garmin Express application sends it to your device.
- **2** After the Garmin Express application finishes sending the update, disconnect the device from your computer. Your device installs the update.

# **Viewing E- label & Device Information**

You can view the E-label, additional regulatory information, unit ID, software version, and license agreement as follows:

- **1** Hold the touchscreen.
- **2** Select **Settings** > **System** > **About**.

# **Specifications**

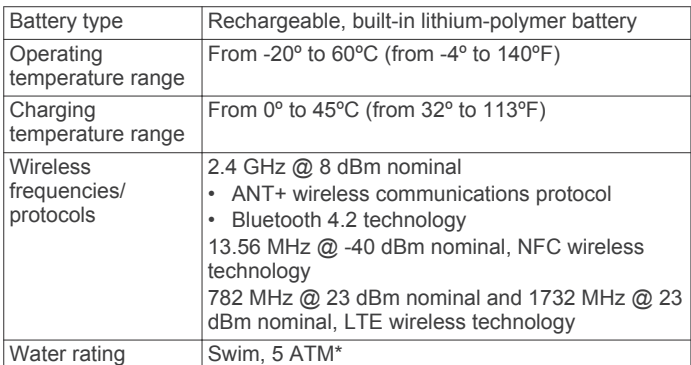

\*The device withstands pressure equivalent to a depth of 50 m. For more information, go to [www.garmin.com/waterrating](http://www.garmin.com/waterrating).

# **Device Care**

#### *NOTICE*

Avoid extreme shock and harsh treatment, because it can degrade the life of the product.

Avoid pressing the keys under water.

Do not use a sharp object to clean the device.

Never use a hard or sharp object to operate the touchscreen, or damage may result.

Avoid chemical cleaners, solvents, and insect repellents that can damage plastic components and finishes.

Thoroughly rinse the device with fresh water after exposure to chlorine, salt water, sunscreen, cosmetics, alcohol, or other harsh chemicals. Prolonged exposure to these substances can damage the case.

Do not store the device where prolonged exposure to extreme temperatures can occur, because it can cause permanent damage.

#### **Cleaning the Device**

#### *NOTICE*

Even small amounts of sweat or moisture can cause corrosion of the electrical contacts when connected to a charger. Corrosion can prevent charging and data transfer.

- **1** Wipe the device using a cloth dampened with a mild detergent solution.
- **2** Wipe it dry.

After cleaning, allow the device to dry completely.

**TIP:** For more information, go to [www.garmin.com/fitandcare](http://www.garmin.com/fitandcare).

## **Replacing the Bands**

The device is compatible with 20 mm wide, standard, quickrelease bands. Go to [buy.garmin.com,](http://buy.garmin.com) or contact your Garmin dealer for information about optional accessories.

**1** Slide the quick-release pin  $\circled{1}$  on the spring bar to remove the band.

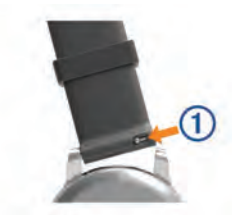

- **2** Insert one side of the spring bar for the new band into the device.
- **3** Slide the quick-release pin, and align the spring bar with the opposite side of the device.
- **4** Repeat steps 1 through 3 to replace the other band.

# **Troubleshooting**

#### **Is my smartphone compatible with my device?**

The vívoactive device is compatible with smartphones using Bluetooth wireless technology.

Go to [www.garmin.com/ble](http://www.garmin.com/ble) for compatibility information.

## **My phone will not connect to the device**

- Enable Bluetooth wireless technology on your smartphone.
- Bring your phone within 10 m (33 ft.) of the device.
- <span id="page-24-0"></span>• On your smartphone, open the Garmin Connect Mobile app, select  $\equiv$  or  $\cdots$ , and select Garmin Devices > Add Device to enter pairing mode.
- On your device, hold the key, and select  $\mathcal{R}$  to turn on Bluetooth technology and enter pairing mode.

# **My headphones will not connect to the device**

If your headphones were previously connected to your smartphone using Bluetooth technology, they may connect to your smartphone before connecting to your device. You can try these tips.

- Turn off Bluetooth technology on your smartphone. Refer to the owner's manual for your smartphone for more information.
- Stay 10 m (33 ft.) away from your smartphone while connecting headphones to your device.
- Pair your headphones with your device (*[Connecting](#page-8-0) [Headphones using Bluetooth Technology](#page-8-0)*, page 5).

### **My music cuts out or my headphones do not stay connected**

When using a vívoactive 3 Music device connected to headphones using Bluetooth technology, the signal is strongest when there is a direct line of sight between the device and the antenna on the headphones.

- If the signal passes through your body, you may experience signal loss or your headphones may become disconnected.
- It is recommended to wear your headphones with the antenna on the same side of your body as your vívoactive 3 Music device.

# **My device is in the wrong language**

You can change the device language selection if you have accidently selected the wrong language on the device.

- **1** Hold the touchscreen.
- **2** Scroll down to the last item in the list, and select it.
- **3** Scroll down to the last item in the list, and select it.
- **4** Scroll down to the second item in the list, and select it.
- **5** Select your language.

# **My device does not display the correct time**

The device updates the time and date when it syncs with your smartphone or when the device acquires GPS signals. You should sync your device to receive the correct time when you change time zones, and to update for daylight saving time.

- **1** Hold the touchscreen, and select **Settings** > **System** > **Time**.
- **2** Verify the **Auto** option is enabled.
- **3** Select an option:
	- Confirm that your smartphone displays the correct local time, and sync your device to the smartphone (*[Using](#page-18-0) [Garmin Connect Mobile](#page-18-0)*, page 15).
	- Start an outdoor activity, go outdoors to an open area with a clear view of the sky, and wait while the device acquires satellite signals.

The time and date are updated automatically.

# **Maximizing Battery Life**

You can do several things to extend the life of the battery.

• Reduce the backlight timeout (*[Backlight Settings](#page-21-0)*, page 18). • Reduce the backlight brightness (*[Backlight Settings](#page-21-0)*, [page 18\)](#page-21-0).

- Turn off Bluetooth wireless technology when you are not using connected features (*[Turning Off Bluetooth Technology](#page-6-0)*, [page 3](#page-6-0)).
- Turn off activity tracking (*[Activity Tracking](#page-10-0)*, page 7).
- Limit the smartphone notifications the device displays (*[Managing Notifications](#page-6-0)*, page 3).
- Stop broadcasting heart rate data to paired Garmin devices (*[Broadcasting Heart Rate to Garmin Devices](#page-9-0)*, page 6).
- Turn off wrist-based heart rate monitoring (*[Turning Off the](#page-9-0) [Wrist-based Heart Rate Monitor](#page-9-0)*, page 6).

#### **Restarting the Device**

If the device stops responding, you may need to restart it. **NOTE:** Restarting the device may erase your data or settings.

- **1** Hold the key for 15 seconds. The device turns off.
- **2** Hold the key for one second to turn on the device.

## **Restoring All Default Settings**

You can reset all of the device settings to the factory default values.

- **1** Hold the touchscreen.
- **2** Select **Settings** > **System** > **Reset**.
- **3** Select an option:
	- To reset all of the device settings to the factory default values and delete all user-entered information and activity history, select **Delete Data and Reset Settings**.

**NOTE:** If you have set up a Garmin Pay wallet, this option deletes the wallet from your device. If you have music stored on your device, this option deletes your stored music.

• To reset all of the device settings to the factory default values and save all user-entered information and activity history, select **Reset Default Settings**.

# **Acquiring Satellite Signals**

The device may need a clear view of the sky to acquire satellite signals.

- **1** Go outdoors to an open area.
	- The front of the device should be oriented toward the sky.
- **2** Wait while the device locates satellites.

It may take 30–60 seconds to locate satellite signals.

#### **Improving GPS Satellite Reception**

- Frequently sync the device to your Garmin Connect account:
- Connect your device to a computer using the USB cable and the Garmin Express application.
- Sync your device to the Garmin Connect Mobile app using your Bluetooth enabled smartphone.
- Connect your device to your Garmin Connect account using a Wi‑Fi wireless network.

While connected to your Garmin Connect account, the device downloads several days of satellite data, allowing it to quickly locate satellite signals.

- Take your device outside to an open area away from tall buildings and trees.
- Remain stationary for a few minutes.

# **Activity Tracking**

For more information about activity tracking accuracy, go to [garmin.com/ataccuracy.](http://garmin.com/ataccuracy)

#### <span id="page-25-0"></span>**My daily step count does not appear**

The daily step count is reset every night at midnight.

If dashes appear instead of your step count, allow the device to acquire satellite signals and set the time automatically.

#### **My step count does not seem accurate**

If your step count does not seem accurate, you can try these tips.

- Wear the device on your non-dominant wrist.
- Carry the device in your pocket when pushing a stroller or lawn mower.
- Carry the device in your pocket when actively using your hands or arms only.

**NOTE:** The device may interpret some repetitive motions, such as washing dishes, folding laundry, or clapping your hands, as steps.

#### **The floors climbed amount does not seem accurate**

Your device uses an internal barometer to measure elevation changes as you climb floors. A floor climbed is equal to 3 m  $(10 ft.).$ 

- Avoid holding handrails or skipping steps while climbing stairs.
- In windy environments, cover the device with your sleeve or jacket as strong gusts can cause erratic readings.

#### **Improving the Accuracy of Intensity Minutes and Calories**

You can improve the accuracy of these estimates by walking or running outside for 15 minutes.

- **1** From the watch face, swipe to view the **My Day** widget.
- $2$  Select  $\mathbf{0}$ .
- **3** Follow the on-screen instructions.

## **The temperature reading is not accurate**

Your body temperature affects the temperature reading for the internal temperature sensor. To get the most accurate temperature reading, you should remove the watch from your wrist and wait 20 to 30 minutes.

You can also use an optional tempe external temperature sensor to view accurate ambient temperature readings while wearing the watch.

# **Getting More Information**

- Go to [support.garmin.com](http://support.garmin.com) for additional manuals, articles, and software updates.
- Go to [www.garmin.com/intosports](http://www.garmin.com/intosports).
- Go to [www.garmin.com/learningcenter](http://www.garmin.com/learningcenter).
- Go to [buy.garmin.com,](http://buy.garmin.com) or contact your Garmin dealer for information about optional accessories and replacement parts.

# **Appendix**

## **Data Fields**

Some data fields require ANT+ accessories to display data.

- **24-Hour Max.**: The maximum temperature recorded in the last 24 hours.
- **24-Hour Min.**: The minimum temperature recorded in the last 24 hours.
- **30s Avg. Vertical Speed**: The 30-second moving average of vertical speed.

**500m Pace**: The current rowing pace per 500 meters.

- **Average Cadence**: Cycling. The average cadence for the current activity.
- **Average Cadence**: Running. The average cadence for the current activity.
- **Average Distance Per Stroke**: The average distance traveled per stroke during the current activity.

**Average HR**: The average heart rate for the current activity.

- **Average HR %Max.**: The average percentage of maximum heart rate for the current activity.
- **Average Lap Time**: The average lap time for the current activity.
- **Average Pace**: The average pace for the current activity.
- **Average Speed**: The average speed for the current activity.
- **Average Stroke Rate**: The average number of strokes per minute (spm) during the current activity.
- **Average Strokes/Length**: The average number of strokes per length during the current activity.
- **Average SWOLF**: The average swolf score for the current activity. Your swolf score is the sum of the time for one length plus the number of strokes for that length (*[Swim](#page-13-0)  [Terminology](#page-13-0)*, page 10).
- **Avg. 500m Pace**: The average rowing pace per 500 meters for the current activity.
- **Cadence**: Cycling. The number of revolutions of the crank arm. Your device must be connected to a cadence accessory for this data to appear.
- **Cadence**: Running. The steps per minute (right and left).
- **Calories**: The amount of total calories burned.
- **Distance**: The distance traveled for the current track or activity.
- **Distance Per Stroke**: The distance traveled per stroke.
- **Elapsed Time**: The total time recorded. For example, if you start the timer and run for 10 minutes, then stop the timer for 5 minutes, then start the timer and run for 20 minutes, your elapsed time is 35 minutes.
- **Elevation**: The altitude of your current location above or below sea level.
- **Floors Climbed**: The total number of floors climbed up for the day.
- **Floors Descended**: The total number of floors climbed down for the day.

**Floors per Minute**: The number of floors climbed up per minute.

**Heading**: The direction you are moving.

- **Heart Rate**: Your heart rate in beats per minute (bpm). Your device must be connected to a compatible heart rate monitor.
- **HR %Max.**: The percentage of maximum heart rate.
- **HR Zone**: The current range of your heart rate (1 to 5). The default zones are based on your user profile and maximum heart rate (220 minus your age).
- **Interval Distance**: The distance traveled for the current interval.
- **Interval Distance Per Stroke**: The average distance traveled per stroke during the current interval.
- **Interval Lengths**: The number of pool lengths completed during the current interval.
- **Interval Pace**: The average pace for the current interval.
- **Interval Stroke Rate**: The average number of strokes per minute (spm) during the current interval.
- **Interval Strokes**: The total number of strokes for the current interval.
- **Interval Strokes/Length**: The average number of strokes per length during the current interval.
- **Interval SWOLF**: The average swolf score for the current interval.
- <span id="page-26-0"></span>**Interval Time**: The stopwatch time for the current interval.
- **Lap 500m Pace**: The average rowing pace per 500 meters for the current lap.
- **Lap Cadence**: Cycling. The average cadence for the current lap.
- **Lap Cadence**: Running. The average cadence for the current lap.
- **Lap Distance**: The distance traveled for the current lap.
- **Lap HR**: The average heart rate for the current lap.
- **Lap HR %Max.**: The average percentage of maximum heart rate for the current lap.
- **Lap Pace**: The average pace for the current lap.
- **Laps**: The number of laps completed for the current activity.
- **Lap Speed**: The average speed for the current lap.
- **Lap Steps**: The number of steps during the current lap.
- **Lap Time**: The stopwatch time for the current lap.
- **Last Interval Distance Per Stroke**: The average distance traveled per stroke during the last completed interval.
- **Last Interval Stroke Rate**: The average number of strokes per minute (spm) during the last completed interval.
- **Last Interval Strokes**: The total number of strokes for the last completed interval.
- **Last Lap 500m Pace**: The average rowing pace per 500 meters for the last lap.
- **Last Lap Cadence**: Cycling. The average cadence for the last completed lap.
- **Last Lap Cadence**: Running. The average cadence for the last completed lap.
- **Last Lap Distance**: The distance traveled for the last completed lap.
- **Last Lap Pace**: The average pace for the last completed lap. **Last Lap Speed**: The average speed for the last completed lap.
- **Last Lap Time**: The stopwatch time for the last completed lap.
- **Last Length Pace**: The average pace for your last completed pool length.
- **Last Length Stroke Rate**: The average number of strokes per minute (spm) during the last completed pool length.
- **Last Length Strokes**: The total number of strokes for the last completed pool length.
- **Last Length SWOLF**: The swolf score for the last completed pool length.
- **Lengths**: The number of pool lengths completed during the current activity.
- **Maximum Speed**: The top speed for the current activity.
- **Pace**: The current pace.
- **Speed**: The current rate of travel.
- **Steps**: The number of steps during the current activity.
- **Stroke Rate:** The number of strokes per minute (spm).
- **Strokes**: The total number of strokes for the current activity.
- **Sunrise**: The time of sunrise based on your GPS position.
- **Sunset**: The time of sunset based on your GPS position.
- **Temperature**: The temperature of the air. Your body temperature affects the temperature sensor.
- **Time in Zone**: The time elapsed in each heart rate or power zone.
- **Time of Day**: The time of day based on your current location and time settings (format, time zone, daylight saving time).
- **Timer**: The stopwatch time for the current activity.
- **Total Ascent**: The total elevation distance ascended during the activity or since the last reset.
- **Total Descent**: The total elevation distance descended during the activity or since the last reset.
- **Vertical Speed**: The rate of ascent or descent over time.

## **VO2 Max. Standard Ratings**

These tables include standardized classifications for VO2 max. estimates by age and gender.

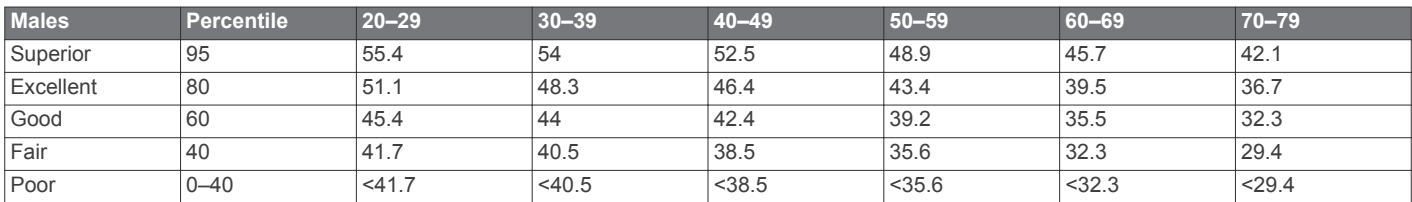

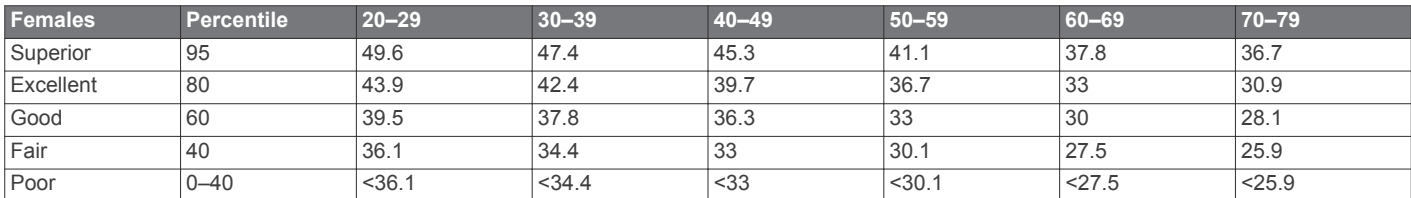

Data reprinted with permission from The Cooper Institute. For more information, go to [www.CooperInstitute.org.](http://www.CooperInstitute.org)

#### **Wheel Size and Circumference**

Your speed sensor automatically detects your wheel size. If necessary, you can manually enter your wheel circumference in the speed sensor settings.

The tire size is marked on both sides of the tire. This is not a comprehensive list. You can also measure the circumference of your wheel or use one of the calculators available on the internet.

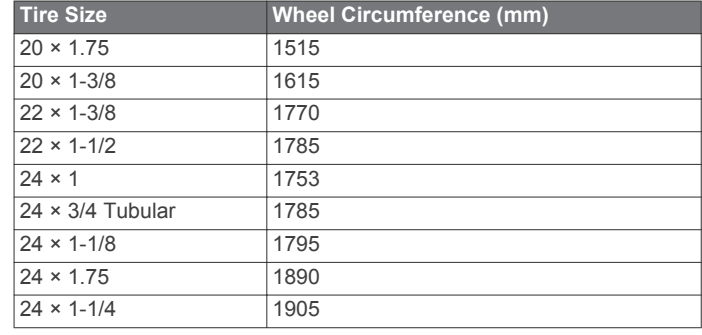

<span id="page-27-0"></span>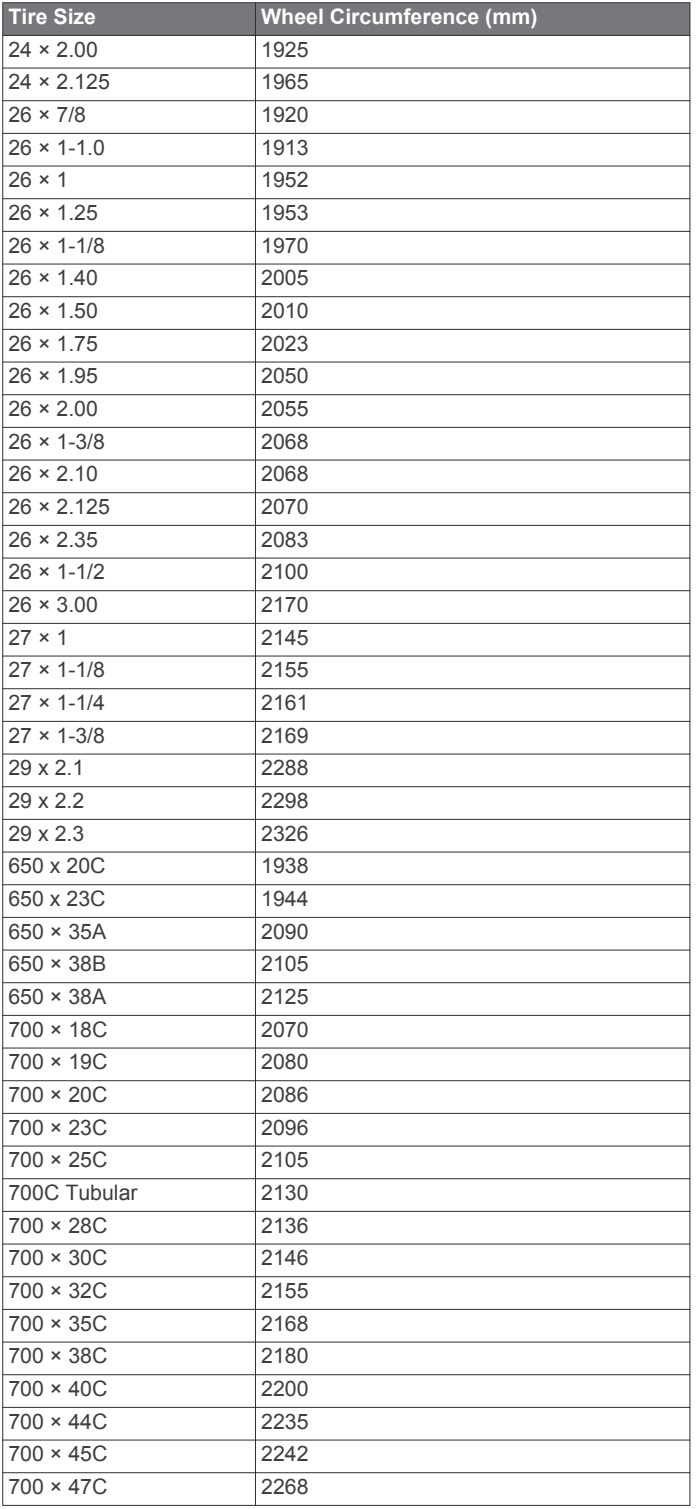

# **Symbol Definitions**

These symbols may appear on the device or accessory labels.

WEEE disposal and recycling symbol. The WEEE symbol is attached to the product in compliance with the EU directive 2012/19/EU on Waste Electrical and Electronic Equipment (WEEE). It is intended to deter the improper disposal of this product and to promote reuse and recycling.

# **Index**

#### <span id="page-28-0"></span>**A**

accessories **[18](#page-21-0), [22](#page-25-0)** activities **[9](#page-12-0), [10](#page-13-0), [16](#page-19-0)** adding **[9](#page-12-0)** custom **[9](#page-12-0)** favorites **[9](#page-12-0)** saving **[9](#page-12-0)** starting **[9](#page-12-0)** activity tracking **[7](#page-10-0), [8](#page-11-0)** alarms **[16,](#page-19-0) [17](#page-20-0)** alerts **[16](#page-19-0)** ANT+ sensors **[18,](#page-21-0) [19](#page-22-0)** applications **[2,](#page-5-0) [3,](#page-6-0) [5,](#page-8-0) [12](#page-15-0)** smartphone [2,](#page-5-0) [9](#page-12-0) assistance **[5](#page-8-0)** Auto Lap **[16](#page-19-0)** Auto Pause **[17](#page-20-0)** auto scroll **[17](#page-20-0)**

#### **B**

backlight **[1](#page-4-0), [18](#page-21-0)** bands **[20](#page-23-0)** battery charging **[19](#page-22-0)** maximizing **[3](#page-6-0), [18,](#page-21-0) [21](#page-24-0)** bike sensors **[19](#page-22-0)** Bluetooth sensors **[18](#page-21-0)** Bluetooth technology **[2](#page-5-0), [3](#page-6-0), [5,](#page-8-0) [17](#page-20-0), [20](#page-23-0)** headphones **[5,](#page-8-0) [21](#page-24-0)** Bluetooth Technology **[3](#page-6-0)**

#### **C**

cadence alerts **[16](#page-19-0)** sensors **[19](#page-22-0)** calendar **[13](#page-16-0)** calibrating, compass **[14](#page-17-0)** calorie, alerts **[16](#page-19-0)** calories **[22](#page-25-0)** charging **[19](#page-22-0)** cleaning the device **[20](#page-23-0)** clock **[17](#page-20-0)** compass **[11,](#page-14-0) [14](#page-17-0)** calibrating **[14](#page-17-0)** computer **[5](#page-8-0)** Connect IQ [2,](#page-5-0) [3](#page-6-0) contacts **[2](#page-5-0)** adding **[2](#page-5-0), [6](#page-9-0)** controls menu **[15](#page-18-0)** countdown timer **[17](#page-20-0)** courses downloading **[11](#page-14-0)** playing **[11](#page-14-0)** selecting **[11](#page-14-0)** customizing the device **[12,](#page-15-0) [15](#page-18-0), [16](#page-19-0)** cycling **[10](#page-13-0)**

### **D**

data storing **[12,](#page-15-0) [15](#page-18-0)** transferring **[12](#page-15-0), [15](#page-18-0)** uploading **[15](#page-18-0)** data fields **[1,](#page-4-0) [3,](#page-6-0) [10](#page-13-0), [16,](#page-19-0) [22](#page-25-0)** deleting history **[14](#page-17-0)** personal records **[14](#page-17-0)** distance, alerts **[16](#page-19-0)** dogleg **[11](#page-14-0)**

#### **E**

emergency contacts **[2](#page-5-0), [5,](#page-8-0) [6](#page-9-0)**

#### **F**

foot pod **[1](#page-4-0), [19](#page-22-0)**

# **G**

Garmin Connect **[2,](#page-5-0) [3,](#page-6-0) [5,](#page-8-0) [13,](#page-16-0) [15](#page-18-0), [18,](#page-21-0) [20](#page-23-0)** storing data **[15](#page-18-0)**

Garmin Express **[3](#page-6-0)** updating software **[19](#page-22-0)** Garmin Pay **[4](#page-7-0)** goals **[18](#page-21-0)** golf round, ending **[12](#page-15-0)** GPS **[1](#page-4-0)** signal **[21](#page-24-0)** green view, pin location **[11](#page-14-0)**

#### **H**

hazards **[11](#page-14-0)** headphones **[21](#page-24-0)** Bluetooth technology **[5,](#page-8-0) [21](#page-24-0)** connecting **[5](#page-8-0)** heart rate **[1](#page-4-0), [6](#page-9-0)** alerts **[16](#page-19-0)** monitor **[6](#page-9-0)** pairing sensors **[6](#page-9-0)** zones **[6,](#page-9-0) [7](#page-10-0), [13,](#page-16-0) [15](#page-18-0)** history **[10](#page-13-0), [14](#page-17-0)** sending to computer **[12](#page-15-0), [15](#page-18-0)** viewing **[12](#page-15-0)**

# **I**

icons **[1](#page-4-0)** incident detection **[5](#page-8-0)** indoor training **[9,](#page-12-0) [10](#page-13-0)** intensity minutes **[7,](#page-10-0) [22](#page-25-0)** intervals **[10](#page-13-0)**

# **K**

keys **[1,](#page-4-0) [20](#page-23-0)**

#### **L** laps **[14](#page-17-0), [17](#page-20-0)** layup **[11](#page-14-0)** lengths **[10](#page-13-0)** license **[20](#page-23-0)** LiveTrack **[5](#page-8-0)** locations **[14](#page-17-0)** deleting **[14](#page-17-0)** locking, screen **[1,](#page-4-0) [17](#page-20-0)**

#### **M**

main menu, customizing **[8](#page-11-0)** maps **[14](#page-17-0)** measuring a shot **[11](#page-14-0)** menu **[1](#page-4-0)** messages **[2](#page-5-0)** music **[1](#page-4-0), [4](#page-7-0)** loading **[5](#page-8-0)** playing **[5](#page-8-0)** services **[2,](#page-5-0) [4](#page-7-0), [5](#page-8-0)** music controls **[5](#page-8-0)**

#### **N**

navigation **[14](#page-17-0)** stopping **[14](#page-17-0)** NFC **[4](#page-7-0)** notifications **[2](#page-5-0), [3](#page-6-0)** phone calls **[3](#page-6-0)** text messages **[2](#page-5-0)**

# **P**

pairing ANT+ sensors **[6](#page-9-0)** sensors **[18](#page-21-0)** smartphone **[2](#page-5-0), [20](#page-23-0)** payments **[4](#page-7-0)** personal records **[13](#page-16-0)** deleting **[14](#page-17-0)** phone calls **[3](#page-6-0)** pin location, green view **[11](#page-14-0)** pool size custom **[10](#page-13-0)** setting **[10](#page-13-0)** power (force), alerts **[16](#page-19-0)** profiles, user **[12](#page-15-0)**

#### **R**

replacement parts **[20](#page-23-0)** resetting the device **[21](#page-24-0)**

#### **S**

satellite signals **[1](#page-4-0), [21](#page-24-0)** saving activities **[9,](#page-12-0) [10](#page-13-0)** scorecard **[12](#page-15-0)** scoring **[12](#page-15-0)** screen **[18](#page-21-0)** settings **[8,](#page-11-0) [12,](#page-15-0) [16](#page-19-0) –[18,](#page-21-0) [21](#page-24-0)** device **[18](#page-21-0)** shortcuts **[1](#page-4-0), [15](#page-18-0)** skiing alpine **[10](#page-13-0)** snowboarding **[10](#page-13-0)** sleep mode **[3](#page-6-0), [7](#page-10-0)** smartphone **[1](#page-4-0), [3](#page-6-0), [5](#page-8-0), [8,](#page-11-0) [12](#page-15-0), [20](#page-23-0)** applications **[2](#page-5-0), [3](#page-6-0), [9](#page-12-0)** pairing **[2,](#page-5-0) [20](#page-23-0)** snowboarding **[10](#page-13-0)** software updating **[19](#page-22-0), [20](#page-23-0)** version **[20](#page-23-0)** specifications **[20](#page-23-0)** speed and cadence sensors **[1](#page-4-0), [19](#page-22-0)** statistics **[12](#page-15-0)** stopwatch **[18](#page-21-0)** storing data **[12](#page-15-0), [15](#page-18-0)** stress level **[8](#page-11-0)** strokes **[10](#page-13-0)** swimming **[10](#page-13-0)** swolf score **[10](#page-13-0)** system settings **[17](#page-20-0) T** tempe **[19,](#page-22-0) [22](#page-25-0)** temperature **[19,](#page-22-0) [22](#page-25-0)** text messages **[2](#page-5-0)** time **[17](#page-20-0)** alerts **[16](#page-19-0)** settings **[17](#page-20-0)** time of day **[17,](#page-20-0) [21](#page-24-0)** time zones **[17](#page-20-0)** timer **[9,](#page-12-0) [10](#page-13-0)** countdown **[17](#page-20-0)** touchscreen **[1](#page-4-0)** tracking **[5](#page-8-0)** training **[2](#page-5-0)** calendar **[13](#page-16-0)** pages **[10](#page-13-0)** plans **[13](#page-16-0)** treadmill **[10](#page-13-0)** troubleshooting **[6,](#page-9-0) [20](#page-23-0) [–22](#page-25-0) U** unit ID **[20](#page-23-0)** units of measure **[18](#page-21-0)** updates, software **[20](#page-23-0)** uploading data **[15](#page-18-0)** USB **[20](#page-23-0)** user profile **[12](#page-15-0) V** VIRB remote **[9](#page-12-0)** VO2 max. **[7,](#page-10-0) [23](#page-26-0) W** wallet **[1](#page-4-0), [4](#page-7-0)** watch face **[1](#page-4-0)** watch faces **[3](#page-6-0), [15](#page-18-0)** weather **[8](#page-11-0)** wheel sizes **[19,](#page-22-0) [23](#page-26-0)**

#### **Z**

zones heart rate **[6](#page-9-0)** time **[17](#page-20-0)**

Wi-Fi, connecting **[3](#page-6-0)** Wi ‑Fi, connecting **[3](#page-6-0)** widgets **[1](#page-4-0), [3,](#page-6-0) [6,](#page-9-0) [8](#page-11-0)** workouts **[13](#page-16-0)**

# support.garmin.com

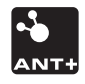